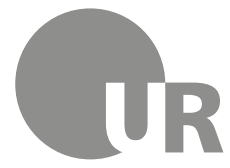

Universität Regensburg Rechenzentrum Universitätsbibliothek

Sonja Kraus M.A., Diplom-Bibliothekarin (FH) (Universitätsbibliothek Regensburg)

# **2 Kennenlernen der Universitätsbibliothek Regensburg**

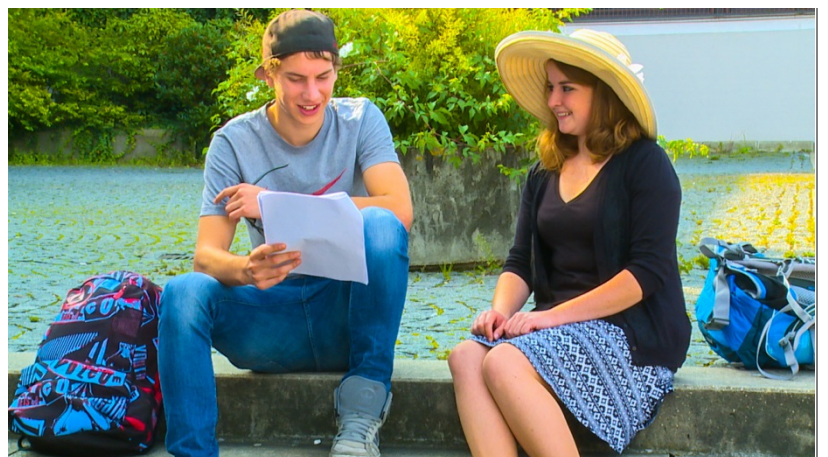

Sie brauchen für Ihr Referat oder das Seminar, das Sie gerade besuchen, Literatur und wissen nicht, wie Sie überhaupt etwas zu diesem Thema finden können? Sie haben eine Literaturliste erhalten und fragen sich nun, wie Sie an die Titel kommen?<br>Die Universitätsbibliothek Universitätsbibliothek steht Ihnen in solchen Fällen als kompetenter Partner zur Verfügung.

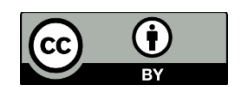

Dieses Werk steht unter einer [Creative Commons Namensnennung -](http://creativecommons.org/licenses/by/4.0/deed.de) 4.0 [International Lizenz.](http://creativecommons.org/licenses/by/4.0/deed.de)

## **Inhaltsverzeichnis**

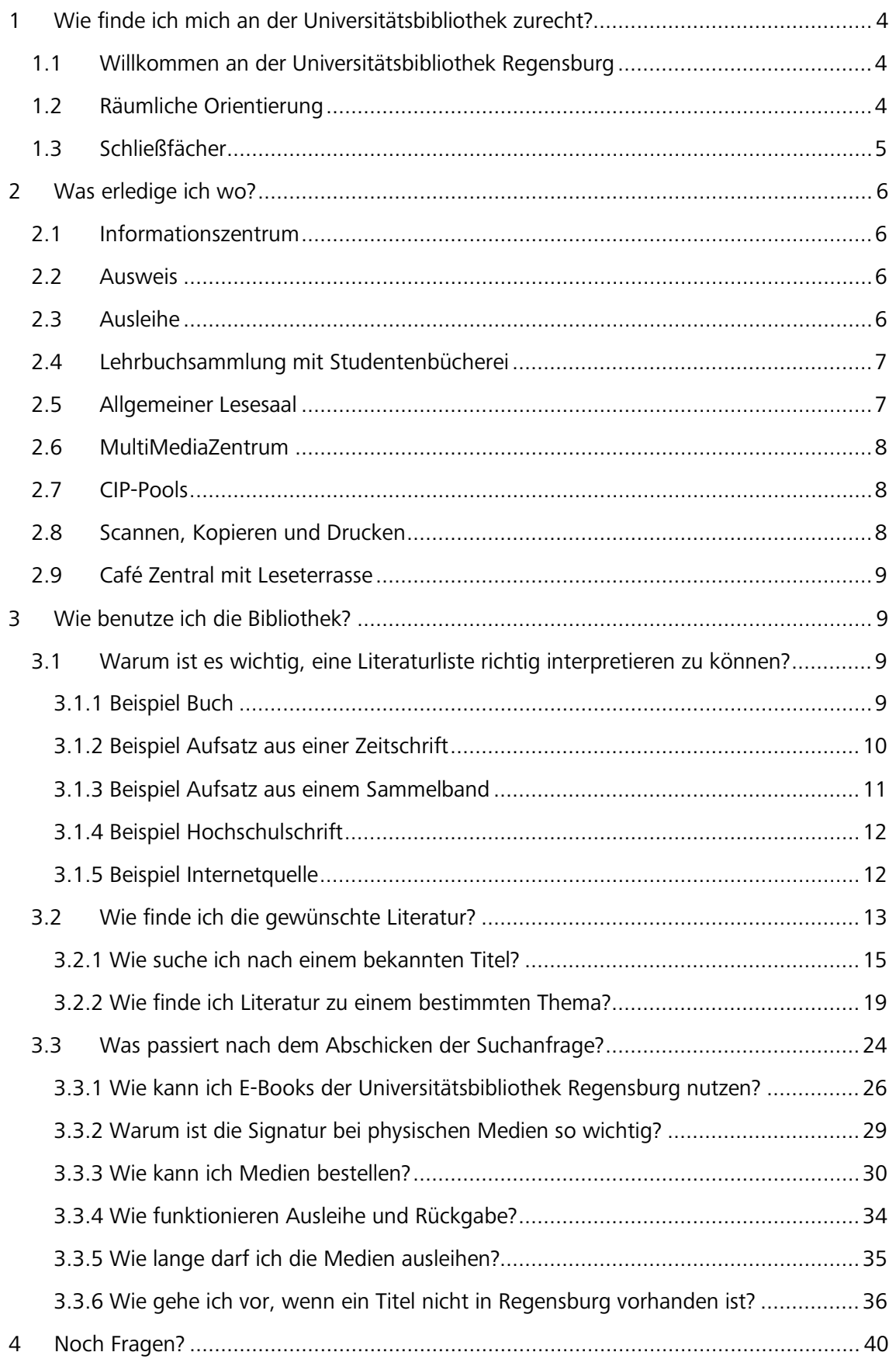

#### **Symbole zur Orientierung**

- Weiterführende Informationen: Für das Verständnis des Skripts nicht essentiell oder im Test abgefragt. Bei Interesse am Thema kann das Wissen hier vertieft werden.
- Insider-Info
- Übung, wird nicht korrigiert

## <span id="page-3-0"></span>**1 Wie finde ich mich an der Universitätsbibliothek zurecht?**

#### <span id="page-3-1"></span>**1.1 Willkommen an der Universitätsbibliothek Regensburg**

Mit insgesamt rund 4 Millionen Medien ist die Universitätsbibliothek Regensburg die größte wissenschaftliche Bibliothek in der Region.

Ihre Hauptaufgabe besteht darin, die Wissenschaftlerinnen und Wissenschaftler sowie die Studierenden der Universität Regensburg mit der nötigen Literatur und fachlich relevanten Informationen zu versorgen.

Neben den vielen gedruckten Medien gibt es ein großes Angebot an elektronischen Medien (41.000 Online-Zeitschriften, 500 Datenbanken und 760.000 E-Books).

Als Lernort stellt die Universitätsbibliothek Regensburg ihren Benutzerinnen und Benutzern ruhige Einzelarbeitsplätze, Arbeitskabinen, moderne Gruppenarbeitsplätze und Multimedia-Arbeitsplätze sowie interaktive SMART Boards zur Verfügung. Dank bequemer Sitzmöbel, einer Cafebar sowie einer Leseterrasse kann man sich bei Bedarf auch entspannen und mit anderen Nutzerinnen und Nutzern austauschen.

In den Lesesälen stehen Ihnen mehr als 3.500 Arbeitsplätze zur Verfügung. Dank der großzügigen Öffnungszeiten können Sie Ihren Studienalltag ganz nach Ihren persönlichen Bedürfnissen gestalten.

## <span id="page-3-2"></span>**1.2 Räumliche Orientierung**

Die Universitätsbibliothek Regensburg (rot markiert) besteht aus der Zentralbibliothek und verschiedenen über den Campus verteilten Lesesälen, die jeweils in unmittelbarer Nähe zu den Fachbereichen angesiedelt sind.

Durch einen Klick auf die Karte gelangen Sie zu einer vergrößerten Ansicht und können sich dann durch einen erneuten Klick die einzelnen Bereiche im Detail ansehen.

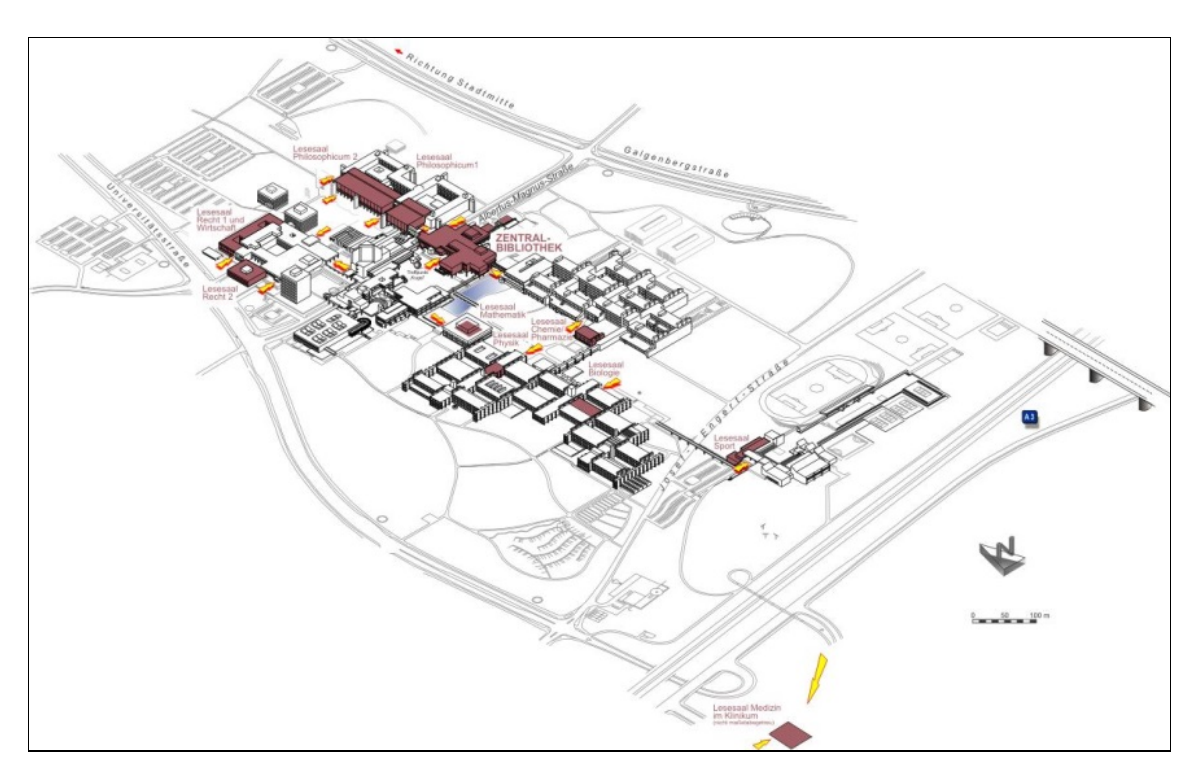

Zum Teil sind in einem Lesesaal verschiedene Teilbibliotheken untergebracht. Dies ist zum Beispiel im Philosophicum 2 der Fall, wo Sie unter anderem die Teilbibliotheken Geschichte, Vergleichende Kulturwissenschaft, Philosophie und Psychologie finden.

Für jede einzelne Teilbibliothek gibt es fachlich spezialisierte Bibliotheksmitarbeiterinnen und -mitarbeiter. Wenn Sie Fragen haben, wenden Sie sich bitte einfach an die jeweilige/n Person/en. Eine nach Fächern geordnete Übersicht finden Sie [hier.](http://www.uni-regensburg.de/bibliothek/faecher/index.html) Ein Klick auf ein bestimmtes Fach führt Sie zur Seite der Teilbibliothek und damit auch zu den Ansprechpartnerinnen und Ansprechpartnern. Deren Büros finden Sie jeweils in unmittelbarer Nähe zum Lesesaal. Falls Sie Fragen haben oder Hilfe benötigen, können Sie gerne persönlich vorbeikommen.

Ungefähr die Hälfte des gesamten Medienbestandes ist frei zugänglich in den Lesesälen aufgestellt. Sie können diese Medien direkt aus dem Regal nehmen, vor Ort lesen und zum Teil über Nacht bzw. über das Wochenende ausleihen.

Die andere Hälfte des Medienbestandes ist im Magazin untergebracht. Dabei handelt es sich um große Lagerräume mit Bücherregalen, die sich unterhalb der Zentralbibliothek befinden und nicht öffentlich zugänglich sind.

Medien aus dem Magazin sind erkennbar am Signaturanfang 00/…

Die Signatur ist eine Kombination aus Zahlen und Buchstaben, mit deren Hilfe man das Buch findet. Mehr Informationen dazu erhalten Sie später in [Kapitel 3.3.2.](#page-28-0)

Medien, die im Magazin stehen, müssen über den Regensburger Katalog plus bestellt werden. Sie können bis zu vier Wochen (CDs und DVDs bis zu zwei Wochen) ausgeliehen und ggf. auch verlängert werden.

## <span id="page-4-0"></span>**1.3 Schließfächer**

Die Mitnahme von Jacken, Mänteln, Rucksäcken und Taschen in die Lesesäle ist nicht erlaubt.

Es stehen Ihnen Schließfächer zur Verfügung, die Sie für einen Tag nutzen können.

Diese Garderobenschränke finden Sie vor allen Lesesälen sowie im Infozentrum.

Den Schlüssel erhalten Sie gegen Vorlage Ihres Bibliotheksausweises bei der Lesesaalaufsicht.

Bei Studentinnen und Studenten der Universität oder der OTH Regensburg ist der Studierendenausweis übrigens gleichzeitig auch der Bibliotheksausweis.

Bitte beachten Sie, dass die Schlüssel noch am selben Tag bis 15 Minuten vor Schließung der Lesesäle zurückgegeben werden müssen.

Zum Transport von Lernmaterialien in die Lesesäle dürfen Sie durchsichtige Taschen verwenden. Zum Preis von zwei Euro sind durchsichtige wiederverwendbare Bib-Taschen an der Ausleihtheke in der Zentralbibliothek sowie in den Cafeterien PT, Recht/Wirtschaft und Chemie erhältlich.

## <span id="page-5-0"></span>**2 Was erledige ich wo?**

In der Zentralbibliothek stehen Ihnen folgende zentrale Einrichtungen und Services zur Verfügung:

## <span id="page-5-1"></span>**2.1 Informationszentrum**

Das Informationszentrum ist in der Regel von Montag bis Donnerstag von 09:00 bis 18:00 Uhr, am Freitag von 09:00 bis 17:00 Uhr und am Samstag von 09:00 bis 15:00 Uhr geöffnet.

Abweichende Öffnungszeiten finden Sie immer auf der [Homepage der Universitätsbiblio](http://www.uni-regensburg.de/bibliothek/oeffnungszeiten/index.html)[thek.](http://www.uni-regensburg.de/bibliothek/oeffnungszeiten/index.html)

Das Herzstück des Informationszentrums ist die Infotheke. Bei Fragen zur Literaturrecherche, zur räumlichen Orientierung oder zu Serviceangeboten der Universitätsbibliothek steht Ihnen das Info-Team mit Rat und Tat zur Seite.

Haben Sie keine Zeit, persönlich vorbeizukommen, erreichen Sie das Info-Team auch

- telefonisch: 0941 943-3990 (während der Öffnungszeiten)
- per E-Mail: info.ub@ur.de
- per Fax: 0941 943-1569 und
- über die [Online-Auskunft.](https://www.uni-regensburg.de/bibliothek/kontakt/fragen-sie-uns/index.html)

Im Gegensatz zu den Lesesälen ist im Infozentrum das Mitbringen von Jacken und Taschen sowie das Sprechen in normaler Lautstärke erlaubt.

Neben Einzel- und Gruppenarbeitsplätzen finden Sie hier auch PC-Arbeitsplätze.

Wenn Sie in der Gruppe arbeiten möchten, steht Ihnen ein SMART Board zur Verfügung. Nähere Informationen und Hinweise zur Benutzung finden Sie [hier.](http://www.uni-regensburg.de/bibliothek/service/lernort-bibliothek/smart-boards/index.html)

Darüber hinaus stehen Ihnen Buchscanner, Tagesgarderobenschränke und Rollcontainer für Ihre Arbeitsunterlagen zur Verfügung. Letztere können Sie für vier Wochen ausleihen.

Auch die meisten Schulungen und Führungen beginnen hier.

#### <span id="page-5-2"></span>**2.2 Ausweis**

Um Medien ausleihen zu können, benötigen Sie einen Bibliotheksausweis der Universitätsbibliothek.

Für Studierende der Universität Regensburg ist der Studierendenausweis auch gleichzeitig der Bibliotheksausweis.

Eine gesonderte Beantragung des Bibliotheksausweises ist daher nicht nötig.

Sollte sich Ihre Anschrift ändern oder geändert haben, teilen Sie uns dies bitte zeitnah mit. Adressänderungen sollten Sie zeitgleich auch der [Studentenkanzlei](https://studvw.uni-regensburg.de/qisserver/rds;jsessionid=3762788E48697C10F64317FCD8280C84.rvwlxtc3?state=user&type=0&topitem=) melden. Für den Fall, dass es Probleme mit dem Ausweis geben sollte, können Sie sich an die [Auskunft](http://www.uni-regensburg.de/bibliothek/auskunft-und-fachinformationen/index.html) wenden.

#### <span id="page-5-3"></span>**2.3 Ausleihe**

Die Ausleihe ist in der Regel von Montag bis Donnerstag von 09:00 bis 18:00 Uhr und am Freitag von 09:00 bis 17:00 Uhr geöffnet.

Hier können Sie bestellte und vorgemerkte Medien ausleihen, per Fernleihe bestellte Medien abholen und entliehene Medien wieder zurückgeben.

Die Abholregale sind mit Großbuchstaben gekennzeichnet, um Ihnen die Orientierung zu erleichtern. Ihre bestellten Medien aus der Universitätsbibliothek, der Hochschulbibliothek und der Staatlichen Bibliothek sowie per Fernleihe bestellte Medien liegen nämlich unter Ihrem Nachnamen für Sie zur Abholung bereit.

Bitte holen Sie Ihre Bestellungen immer rechtzeitig ab. Die bestellten Medien liegen in der Regel fünf Öffnungstage (Fernleihbestellungen zehn Öffnungstage) zur Abholung bereit und werden danach wieder an den jeweiligen Standort (Magazin, andere Bibliothek) zurückgeschickt.

Entnehmen Sie die Medien aus dem Regal und gehen Sie damit bitte zur Ausleihtheke. Lassen Sie die Medien dort unter Vorlage Ihres Bibliotheksausweises verbuchen. Medien, die Sie in der Ausleihe abgeholt haben, geben Sie bitte auch wieder dort zurück! Näheres zur Ausleihe erfahren Sie im [Kapitel 3.3.4](#page-33-0) .

## <span id="page-6-0"></span>**2.4 Lehrbuchsammlung mit Studentenbücherei**

Gleich gegenüber der Ausleihe liegt die Lehrbuchsammlung.

Dort finden Sie nach Fächern sortiert die wichtigsten Standardwerke und Lehrbücher in mehreren Exemplaren. Entnehmen Sie das gewünschte Buch direkt aus dem Regal und lassen Sie es an der Ausleihtheke der Lehrbuchsammlung verbuchen.

Medien, die Sie in der Lehrbuchsammlung entliehen haben, geben Sie auch dort wieder zurück. Vorgemerkte Lehrbücher liegen zwar in den Abholregalen der Ausleihe für Sie bereit, müssen aber in der Lehrbuchsammlung zurückgegeben werden. Welche Titel in die Lehrbuchsammlung gehören, erkennen Sie ganz leicht an dem Signaturanfang 17/…

In der Lehrbuchsammlung finden Sie auch die Studentenbücherei, die z.B. Belletristik, Sachund Hobbybücher sowie Reiseliteratur enthält. Auch hier können Sie direkt ans Regal gehen und stöbern.

Sprachlehrbücher für universitäre Sprachkurse stehen innerhalb der Lehrbuchsammlung beim Sonderstandort 1710/. Diese Titel sind für drei Monate entleihbar.

## <span id="page-6-1"></span>**2.5 Allgemeiner Lesesaal**

Im Allgemeinen Lesesaal finden Sie frei zugänglich und nach Fachgebieten geordnet allgemeine und fachübergreifende Nachschlagewerke, Enzyklopädien, Handbücher, Lexika und Wörterbücher.

Außerdem sind dort die Schulbuchsammlung und die Kinder- und Jugendbuchsammlung untergebracht.

In den Zeitschriftenfächern finden Sie neben allgemeinen und fächerübergreifenden Zeitschriften auch aktuelle nationale und internationale Zeitungen.

Die im Allgemeinen Lesesaal aufgestellten Medien sind Präsenzbestand, d.h. die Medien müssen im Lesesaal verbleiben bzw. können zum Teil nur kurz zum Kopieren/Scannen, über Nacht oder über das Wochenende entliehen werden.

 Bitte beachten Sie: generell ist ein Lesesaal absoluter Ruhebereich. Damit Sie und Ihre Kommilitoninnen und Kommilitonen in Ruhe lernen und arbeiten können, ist lautes Sprechen in den Lesesälen nicht erlaubt. Ihre Mobiltelefone schalten Sie bitte vor Betreten des Lesesaals auf lautlos. Essen ist im Lesesaal nicht erlaubt, alkoholfreie Getränke in verschließbaren Behältern sind aber gestattet. Jacken und Taschen dürfen Sie nicht in den Lesesaal mitnehmen. Eine Ausnahme sind durchsichtige Tragetaschen, wie zum Beispiel die [Bib-Tasche,](http://www.uni-regensburg.de/bibliothek/aktuelles/mitteilung/552929.html) um Ihre Lernmate-

rialien zu transportieren.

## <span id="page-7-0"></span>**2.6 MultiMediaZentrum**

Auf der Ebene des Infozentrums finden Sie auch das MultiMediaZentrum (MMZ). Das MMZ bietet Studierenden und Bediensteten der Universität Regensburg die Möglichkeit, Materialien, die in analoger Form vorliegen, zu digitalisieren.

Zu wissenschaftlichen Zwecken können Printmedien, Mikrofiches, Mikrofilme, Dias sowie Audio- und Videomaterialien digitalisiert werden.

Im MMZ gibt es auch einen Dokumentenscanner (Einzugsscanner). Damit können Sie zum Beispiel umfangreichere Skripten ohne großen Aufwand innerhalb kürzester Zeit scannen (automatischer Papiereinzug, Vorder- und Rückseite werden automatisch gescannt).

Nach einer Einweisung in die Funktionsweise des jeweiligen Geräts können Sie einen Termin vereinbaren, zu dem Sie den Scanner kostenlos benutzen dürfen.

Wenn Sie nicht selbst scannen möchten, können Sie auch den kostenpflichtigen [Scan-](http://www.uni-regensburg.de/bibliothek/digitalisierung/multimediazentrum/scannen/index.html#content_toggle_9)[Auftrags-Service](http://www.uni-regensburg.de/bibliothek/digitalisierung/multimediazentrum/scannen/index.html#content_toggle_9) nutzen.

Weitere Scanner außerhalb des MultiMediaZentrums finden Sie in den Lesesälen oder im Infozentrum. Mehr zum Thema Scannen, Kopieren und Drucken erfahren Sie im [Kapitel 2.8.](#page-7-2)

## <span id="page-7-1"></span>**2.7 CIP-Pools**

Wie Sie bereits in Modul 1 erfahren haben, finden Sie über den Campus verteilt zahlreiche CIP-Pools. Das sind mit modernen PC-Arbeitsstationen, Druckern und Flachbettscannern ausgestattete Computerräume. (Standorte finden Sie [hier.](http://www.uni-regensburg.de/impressum/medien/campus.pdf))

Auch in der Zentralbibliothek gibt es drei CIP-Pools (CIP-Pool BIB1- 3).

Zur Benutzung benötigen Sie einen gültigen RZ-Account. Bitte beachten Sie die [Benutzungs](http://www.uni-regensburg.de/rechenzentrum/it-services/cip-pool/benutzerordnung/index.html)[regeln](http://www.uni-regensburg.de/rechenzentrum/it-services/cip-pool/benutzerordnung/index.html) des Rechenzentrums!

Weitere Computerarbeitsplätze finden Sie im Infozentrum in der Zentralbibliothek.

#### <span id="page-7-2"></span>**2.8 Scannen, Kopieren und Drucken**

Neben den Scannern im MultiMediaZentrum stehen für Sie auch Buchscanner zur kostenfreien Benutzung bereit. Diese befinden sich im Infozentrum und in den Fachlesesälen. (Standorte finden Sie [hier.](http://www.uni-regensburg.de/bibliothek/digitalisierung/scannen/index.html#content_toggle_1))

Anders als bei Kopierern oder Flachbettscannern wird bei Buchscannern materialschonend und bedienungsfreundlich von oben gescannt.

Sie können an den Geräten kostenlos scannen und benötigen dafür nur einen USB-Stick. Die Scans können in verschiedenen Formaten gespeichert werden.

Für einzelne Blätter empfiehlt sich die Benutzung der Flachbettscanner, die sich in den CIP-Pools befinden. Einzelne Blätter lassen sich zudem sehr gut und vor allem kostenlos an den Kopiergeräten scannen. Wenn Sie dort scannen, wird der Scan automatisch an Ihre Uni-E-Mail-Adresse verschickt sobald Sie den Auftrag abschließen.

Für Skripten oder Mitschriften eignet sich der bereits oben erwähnte Einzugsscanner im MultiMediaZentrum.

Um an den Kopiergeräten kopieren und an den Druckern in den CIP-Pools ausdrucken zu können, benötigen Sie Guthaben auf Ihrem Druckerkonto. Das Aufbuchen von Guthaben funktioniert über ein [Web-Portal](https://papercutsso.uni-regensburg.de/) und mittels so genannter Wertcoupons, die Sie z.B. in den Cafeterien oder beim Infostand im Rechenzentrum erwerben können. Alternativ dazu können Sie an den Validiergeräten auch Guthaben von Ihrer UR-Karte auf das Druckerkonto umbuchen. Nähere Informationen zu Geräten und Vorgehensweise finden Sie [hier.](http://www.uni-regensburg.de/rechenzentrum/it-services/drucken/ur-kopierer/)

## <span id="page-8-0"></span>**2.9 Café Zentral mit Leseterrasse**

Das Café Zentral auf der Ebene des Allgemeinen Lesesaals bietet neben Kaffeespezialitäten auch kleine Snacks zur Stärkung. Geöffnet ist es in der Regel während der Vorlesungszeit: Montag bis Freitag von 10:00 bis 15:30 Uhr. Abweichende Öffnungszeiten entnehmen Sie bitte den Aushängen vor Ort.

Bei schönem Wetter können Sie Ihren Kaffee auch auf der Leseterrasse genießen. Diese befindet sich neben dem Café Zentral und ist in der Regel zwischen April und Oktober von 08:30 bis etwa 19:30 Uhr geöffnet. Gerne können Sie die Leseterrasse auch als "Freiluft-Lesesaal" nutzen.

## <span id="page-8-1"></span>**3 Wie benutze ich die Bibliothek?**

#### <span id="page-8-2"></span>**3.1 Warum ist es wichtig, eine Literaturliste richtig interpretieren zu können?**

In Ihren Seminaren erhalten Sie zum Teil Literaturlisten, die verschiedene Publikationsarten enthalten. Die Art der Publikation hat Einfluss darauf, wo und wie man am besten sucht. Wichtiges Unterscheidungsmerkmal sind die bibliografischen Informationen.

Das sind formale Angaben über die Publikation, wie zum Beispiel Verfasser, Titel, Verlag und Erscheinungsjahr.

Bevor Sie also mit Ihrer Literatursuche beginnen, sollten Sie erkennen, nach welcher Art von Publikation Sie eigentlich suchen. Die folgenden Beispiele helfen Ihnen dabei.

#### <span id="page-8-3"></span>**3.1.1 Beispiel Buch**

Solomon, Michael R.: Konsumentenverhalten. **München**: **Pearson**, 2013.

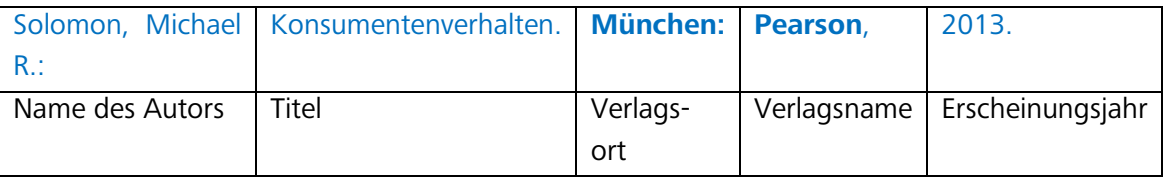

Literaturnachweise für Monographien, also ganz herkömmliche Bücher, erkennen Sie daran, dass neben Autorname und Titel in der Regel auch Verlagsort, Verlagsname und Erscheinungsjahr angegeben werden.

Bücher sind in Bibliothekskatalogen verzeichnet.

Sie können zwar grundsätzlich nach allen bibliografischen Angaben suchen, es ist jedoch ratsam, im Katalog mit dem Nachnamen des Autors und mit besonders aussagekräftigen Begriffen des Titels zu suchen.

#### <span id="page-9-0"></span>**3.1.2 Beispiel Aufsatz aus einer Zeitschrift**

Oertel, R. & Antoni, C. H. (2013). Wann und wie lernen Teams? Ein integriertes Modell des Teamlernens mit Berücksichtigung zeitlich-situativer Einflussfaktoren. *Zeitschrift für Arbeits- und Organisationspsychologie*, 57(3), **132-144**

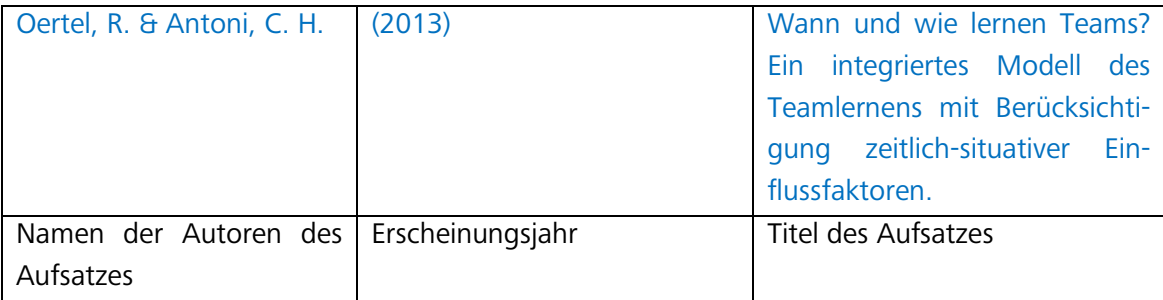

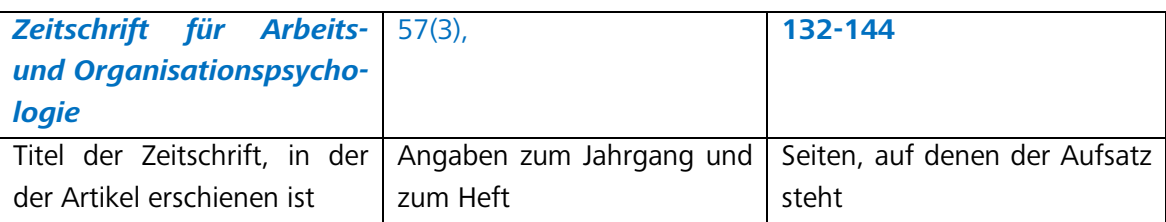

Bei Zeitschriftenartikeln werden zunächst die Angaben zum Artikel, also Autor(en) und Titel des Aufsatzes, genannt.

Dann folgen die Angaben zur Zeitschrift, in der dieser Aufsatz erschienen ist.

Eingeleitet werden diese Angaben in manchen Fällen auch durch das Wörtchen "In:". In der Regel folgen nach dem Titel der Zeitschrift die Angaben zum Jahrgang, zum Heft sowie die Seitenzahlen, auf denen der Aufsatz in der Zeitschrift zu finden ist. Manchmal wird die Jahreszahl wie im vorliegenden Fall gleich nach dem Autorennamen angegeben. Wie die Literaturangaben im Einzelnen aussehen, hängt meistens vom jeweiligen Fach ab. In jeder Fachdisziplin sind bestimmte Zitierweisen üblich.

 Jede Zeitschrift ist nach dem gleichen Prinzip aufgebaut. Einzelne Artikel von verschiedenen Autoren erscheinen in einem Heft (oft auch als Issue oder Nr. bezeichnet). Die Hefte einer Zeitschrift können in einem Jahr unterschiedlich häufig erscheinen, z.B. monatlich oder vierteljährlich. Alle Hefte, die in einem Jahr erscheinen, bezeichnet man als Jahrgang (oft auch als Band oder Volume). Ein Jahrgang kann entweder einer Jahreszahl entsprechen oder einer fortlaufenden Nummer, z. B. Jahrgang 2014 oder wie im Beispiel oben Jahrgang 57.

#### **In herkömmlichen Bibliothekskatalogen sind keine Aufsätze verzeichnet.**

Dort können Sie zwar nach dem Titel der Zeitschrift suchen, nicht aber nach den Angaben zum Aufsatz.

#### **Im Regensburger Katalog plus gibt es den Reiter ARTIKEL & MEHR.**

Dort werden Ihnen unter anderem Artikel aus Zeitschriften angezeigt. Bitte beachten Sie aber, dass es sich dabei nur um eine Auswahl an Artikeln handelt, da nur bestimmte Quellen durchsucht werden. Eine entsprechende Übersicht finden Sie [hier.](http://www.uni-regensburg.de/bibliothek/recherche/aufsaetze/quellen/index.html) Bei umfangreicheren Recherchen sollten Sie für die Aufsatzsuche Datenbanken nutzen. Mehr zu dieser Thematik erfahren Sie in Modul 4 dieses Kurses.

#### <span id="page-10-0"></span>**3.1.3 Beispiel Aufsatz aus einem Sammelband**

Petzold, Jochen: Robert Louis Stevensons *Treasure Island*. **In:** "Klassiker" der internationalen Jugendliteratur. Kulturelle und epochenspezifische Diskurse aus Sicht der Fachdisziplinen. Band 1. **Hrsg. von A. Schilcher und C. M. Pecher**. Baltmannsweiler: Schneider-Verlag Hohengehren, 2012. S. 83-97.

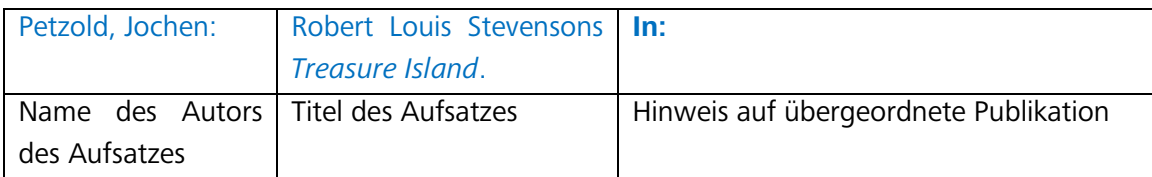

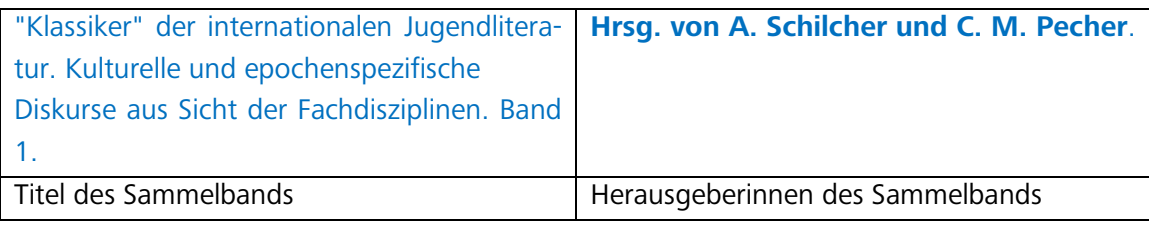

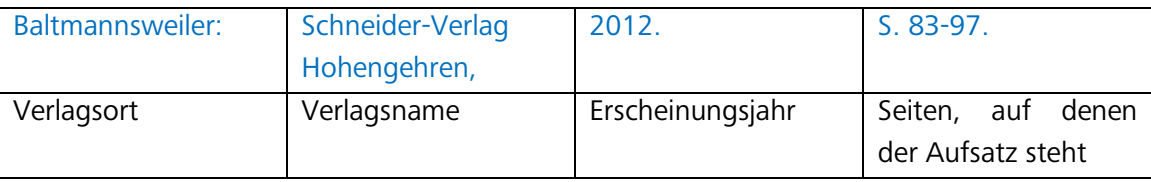

Bei Sammelbänden handelt es sich um Bücher, die aus Aufsätzen verschiedener Autorinnen und Autoren bestehen.

Ein oder mehrere Herausgeberinnen und Herausgeber (Hrsg.) sammeln Beiträge einzelner Verfasserinnen und Verfasser und geben sie in einem Sammelband heraus.

Sammelbände erkennen Sie vor allem daran, dass in der Literaturangabe herausgebende Personen genannt sind.

Bei einem Beitrag, also einem Aufsatz innerhalb eines Sammelbands, werden Ihnen wie im obigen Beispiel zunächst die Angaben dazu (Autor und Titel des Aufsatzes) genannt. Das darauf folgende Wörtchen "In:" signalisiert, dass es eine übergeordnete Publikation gibt.

Im vorliegenden Fall ist das der Sammelband, in dem der Aufsatz enthalten ist.

Sie erfahren die Namen der Herausgeberinnen, Titel des Sammelbands, Verlagsort, Verlag, Erscheinungsjahr sowie die Seitenzahlen des Aufsatzes.

 Im Bibliothekskatalog suchen Sie nicht mit den Angaben zum einzelnen Beitrag, sondern mit den Angaben zum Sammelband (Hrsg., Titel).

Wo Sie Aufsätze finden können und wie Sie bei der Suche nach Aufsätzen vorgehen, lernen Sie später in Modul 4.

#### <span id="page-11-0"></span>**3.1.4 Beispiel Hochschulschrift**

Schrettenbrunner, Franz-Xaver: Ladungs- und Spintransportexperimente in Graphen-Nanostrukturen. **Dissertation**. **Universität Regensburg**, Regensburg, 2014.

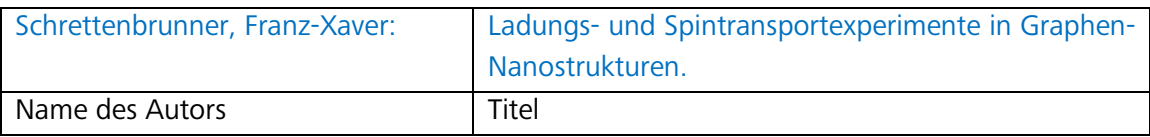

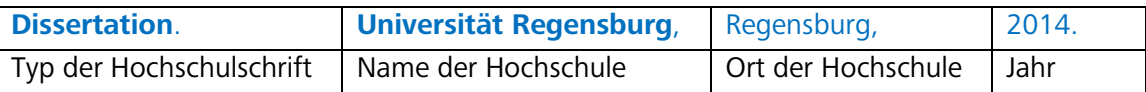

Hochschulschriften erkennen Sie daran, dass der Typ der Hochschulschrift und meistens auch der Name der Hochschule, an der die Arbeit entstanden ist, angegeben sind. Nach Hochschulschriften können Sie in Bibliothekskatalogen suchen.

 Bitte beachten Sie, dass in Deutschland nur Dissertationen veröffentlicht werden müssen. Das heißt, bei Bachelor-, Diplom- oder Masterarbeiten kann es sein, dass diese in keiner Bibliothek vorhanden sind.

Wenn Sie gezielt nach Hochschulschriften suchen möchten, ist die Recherche auf dem Publikationsserver der jeweiligen Hochschule empfehlenswert.

#### <span id="page-11-1"></span>**3.1.5 Beispiel Internetquelle**

Monacensia Literaturarchiv und Bibliothek / Simone Egger M.A.: Ludwig Thoma. **[http://www.literaturportal-](http://www.literaturportal-bayern.de/autorenlexikon?task=lpbauthor.default&pnd=118622072)**

**[bayern.de/autorenlexikon?task=lpbauthor.default&pnd=118622072](http://www.literaturportal-bayern.de/autorenlexikon?task=lpbauthor.default&pnd=118622072) (22.10.2018)** 

Literaturlisten können auch Internetquellen enthalten. Man erkennt sie an der URL (= Internetadresse), die vollständig genannt ist. In manchen Fällen ist anstelle einer URL ein dauerhaft verfügbarer Link (DOI oder URN) angegeben. Im Idealfall ist auch der Zeitpunkt des letzten Zugriffs vermerkt.

Wie Sie Literatur richtig zitieren und dadurch Plagiate vermeiden können, erfahren Sie zu einem späteren Zeitpunkt in Modul 6.

## <span id="page-12-0"></span>**3.2 Wie finde ich die gewünschte Literatur?**

Um zu erfahren, ob die gesuchte Literatur in Regensburg vorhanden ist, nutzen Sie bitte den Regensburger Katalog plus: [www.regensburger-katalog.de](https://www.regensburger-katalog.de/TouchPoint/start.do?View=ubr&Language=de)

Wenn Sie über die Webseite der Universität Regensburg einsteigen, klicken Sie dort bitte auf BIBLIOTHEK, um auf die Seiten der Universitätsbibliothek zu gelangen.

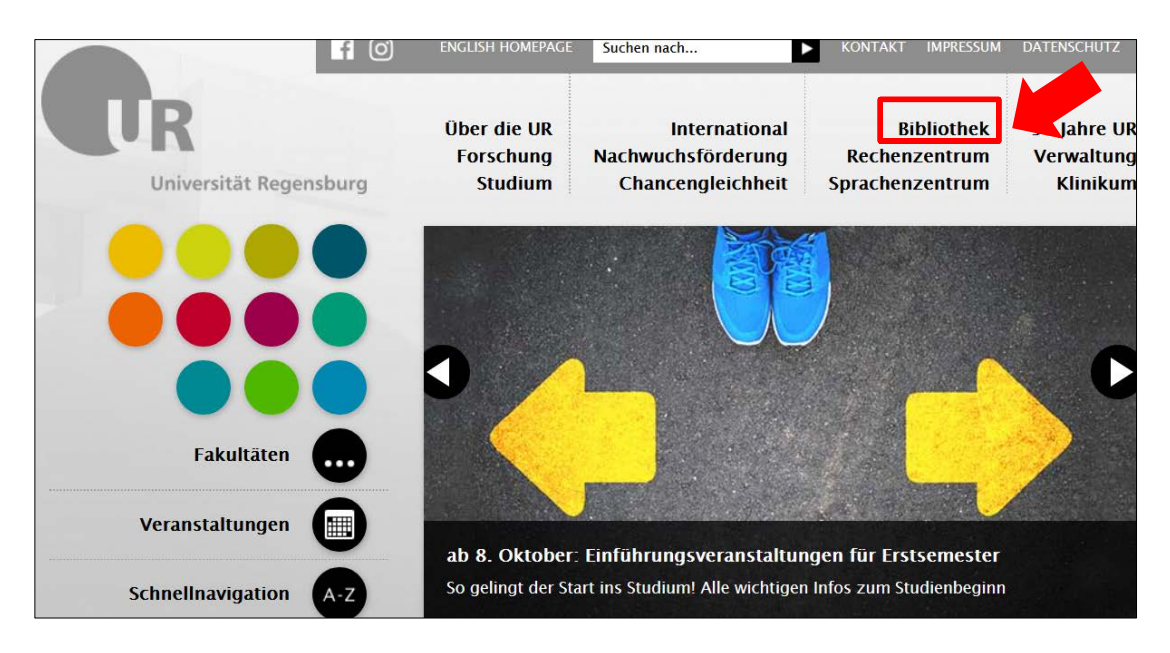

Auf der Startseite der Universitätsbibliothek haben Sie nun drei Möglichkeiten, den Regensburger Katalog plus aufzurufen:

- 1) über die SCHNELLSUCHE im mittleren Feld
- 2) über den Link REGENSBURGER KATALOG PLUS, der sich auf allen Seiten der Bibliothek in der rechten Spalte unter dem Bild befindet
- 3) über den Punkt RECHERCHE in der linken Navigationsleiste, wo noch mehr nützliche Links hinterlegt sind
- Starten Sie Ihre Suchanfragen am besten über den Klick auf den Link in der rechten Spalte.

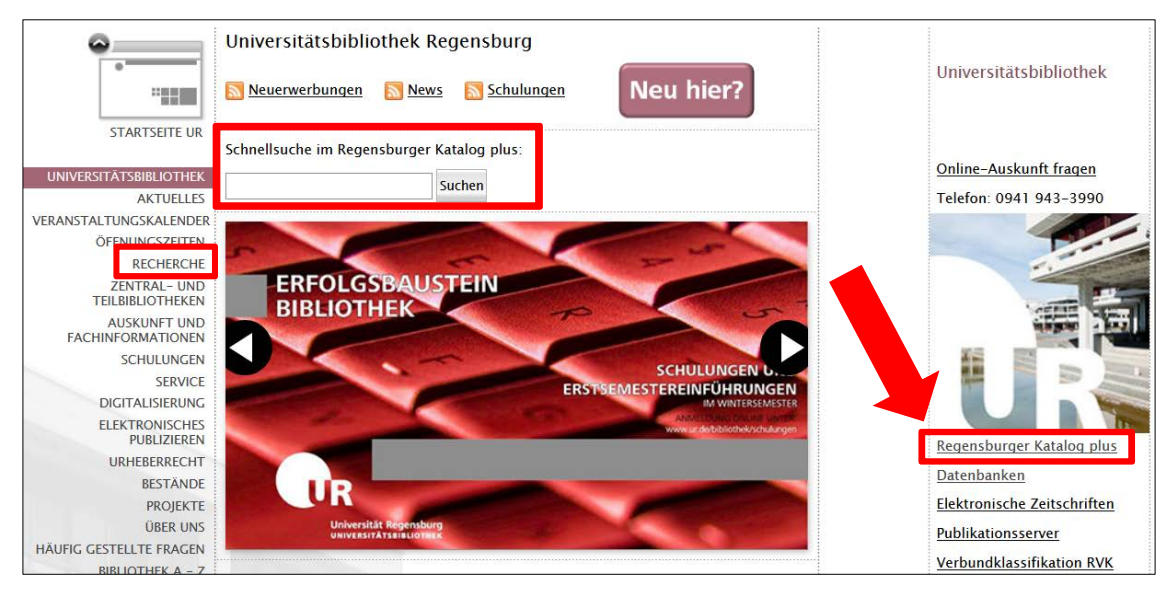

Der Regensburger Katalog plus verzeichnet im Reiter REGENSBURGER KATALOG nicht nur die gedruckten Bücher, sondern auch E-Books, gedruckte und elektronische Zeitschriften und Zeitungen, DVDs, CD-ROMs, Mikrofiches und Mikrofilme sowie andere Sonderbestände. Der Reiter REGENSBURGER KATALOG enthält neben den Beständen der Universitätsbibliothek auch Bestände anderer Regensburger Bibliotheken, z.B.:

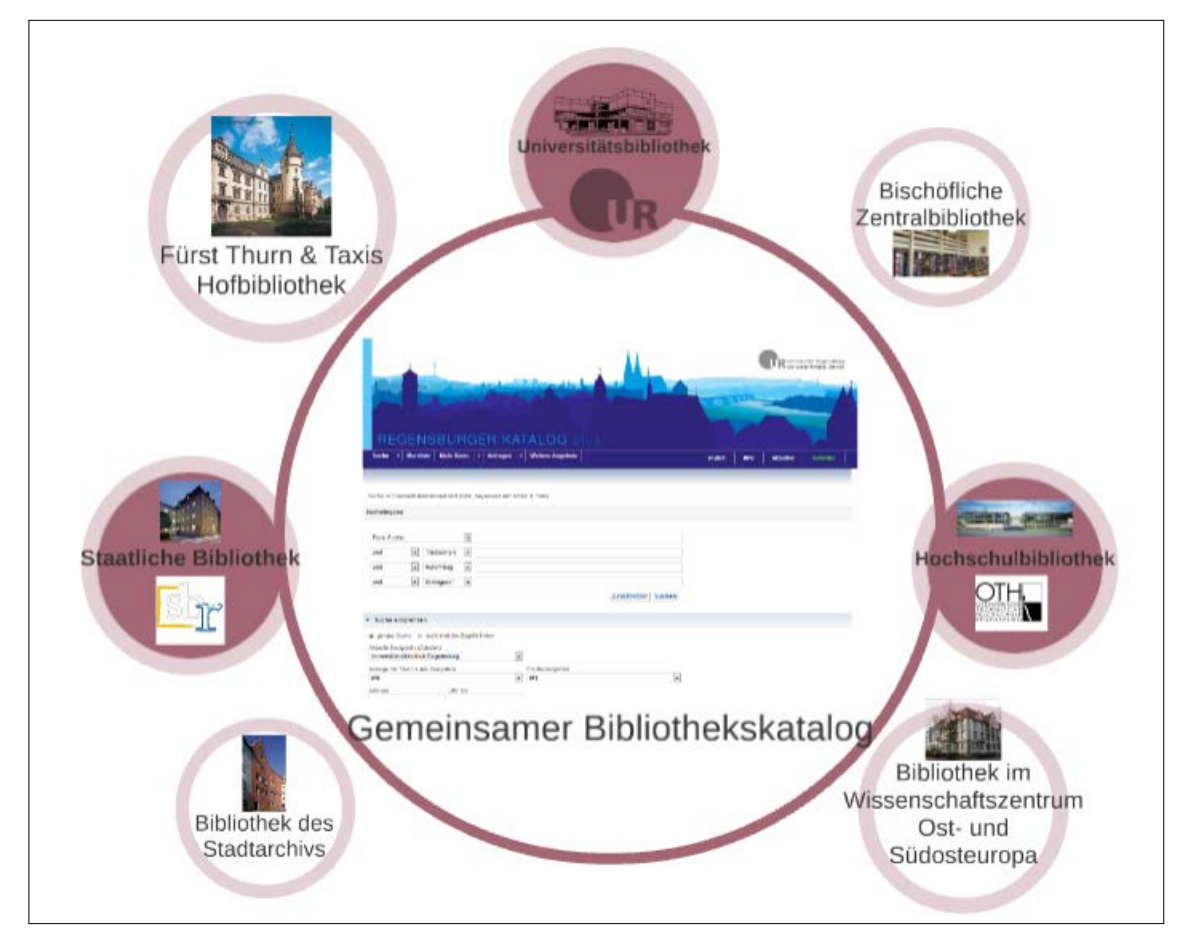

Wie man anhand der Markierung im Bild erkennen kann, besteht zwischen der Universitätsbibliothek, der Bibliothek der OTH und der Staatlichen Bibliothek eine Verbindung, nämlich ein sogenannter Ausleihverbund.

Das bedeutet, dass Sie Bücher dieser beiden Bibliotheken über den Regensburger Katalog plus bestellen und ganz bequem hier in der Universitätsbibliothek abholen können.

Bücher aus anderen Bibliotheken können in der Regel jeweils vor Ort genutzt werden. Eine Übersicht aller Bibliotheken und Archive in Regensburg finden Sie [hier.](https://www.regensburger-bibliotheken.de/bibliotheken-und-archive)

**Achten Sie bitte immer darauf, dass der gewünschte Abholort unter** AKTUELLE ZWEIG-STELLE (ABHOLORT) **vor Abschicken der Suchanfrage richtig eingestellt ist.**

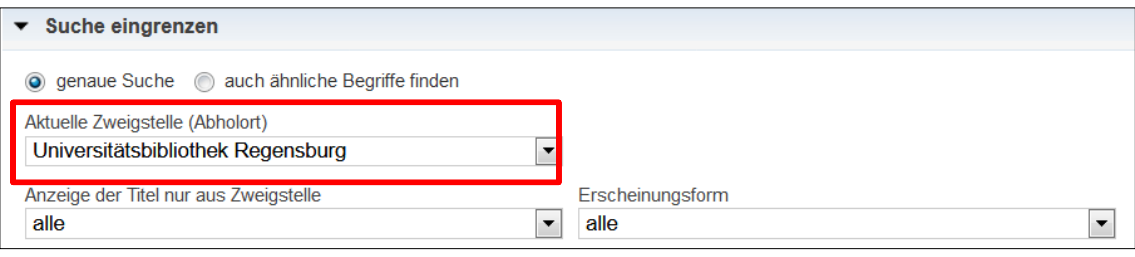

#### <span id="page-14-0"></span>**3.2.1 Wie suche ich nach einem bekannten Titel?**

In vielen Fällen wissen Sie genau, nach welchem Titel Sie suchen. Dies ist zum Beispiel dann der Fall, wenn Ihnen in einer Lehrveranstaltung einzelne Titel empfohlen werden oder Sie eine Literaturliste erhalten. Wie Sie Literatur zu einem bestimmten Thema finden, erfahren Sie später in [Kapitel 3.2.2.](#page-18-0)

Wenn Sie den Regensburger Katalog plus aufrufen, erhalten Sie im Regelfall die erweiterte Suchmaske (erkennbar an mehreren Suchfeldern, die zur Verfügung stehen). Folgende Felder sind bereits voreingestellt:

- **FREIE SUCHE**
- TITEL(WÖRTER)
- AUTOR/HRSG.
- **SCHLAGWORT**

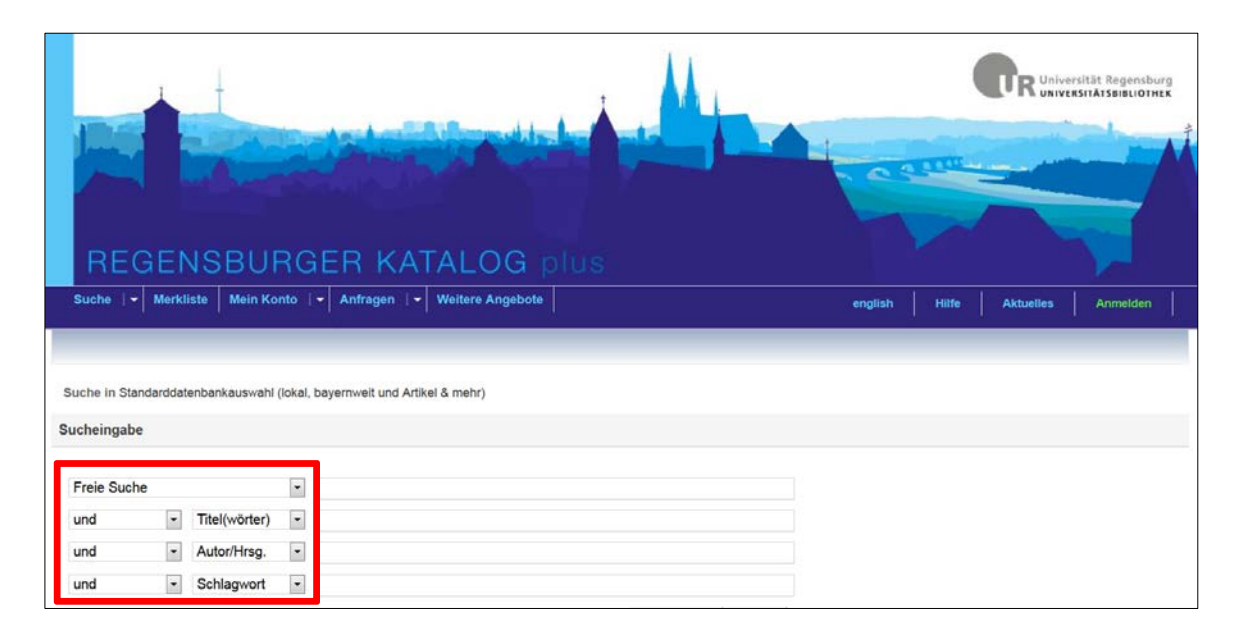

Suchen Sie nach einem bekannten Werk, reicht es aus, wenn Sie die Felder TITEL(WÖRTER) und AUTOR/HRSG. belegen.

Angenommen Sie suchen das Buch "Einführung in die Lyrik-Analyse" von Oliver Müller. Im Feld TITEL(WÖRTER) geben Sie am besten aussagekräftige Begriffe des Buchtitels ein. Nicht sinntragende Wörter wie Artikel oder Präpositionen lassen Sie weg.

Beim Feld AUTOR/HRSG. reicht normalerweise der Nachname des Autors.

Bei weit verbreiteten Nachnamen, wie Müller und Meier, sollten Sie auch den Vornamen des Autors eintragen, um so die Treffermenge gering zu halten.

Abgekürzte Vornamen sollten Sie auflösen oder weglassen.

Die bei diesem Feld hinterlegte Autovervollständigung kann möglicherweise eine Hilfe sein.

Groß- und Kleinschreibung müssen Sie bei der Eingabe nicht beachten.

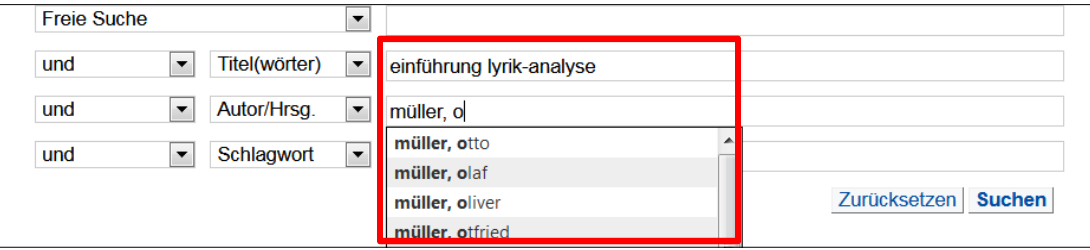

Die Titelwortsuche ist nur dann erfolgreich, wenn das Wort auch tatsächlich im Titel oder Untertitel vorkommt.

Bei der Eingabe von Titelwörtern sollten Sie daher auch auf grammatikalische Endungen achten.

Nach dem "Handbuch der physikalischen Therapie" sollten Sie mit den Suchbegriffen "handbuch physikalisch**en** therapie" suchen.

Falls Sie sich mit dem Titel nicht ganz sicher sind, können Sie auch einen Platzhalter (\*) verwenden, z.B. Suche nach "handbuch physik\* therapie". Das Sternchen \* ersetzt dabei beliebig viele Zeichen.

Der Platzhalter ? ersetzt genau ein Zeichen. M?ier liefert Ihnen dann zum Beispiel Treffer, die sowohl Maier als auch Meier enthalten.

Durch die Verwendung von Platzhaltern können Sie Ihre Suche also auch ausdehnen. Mit Schiller\* erhalten Sie als Treffer nicht nur Schiller, sondern auch Schillers, Schillergesellschaft etc.

Selbstverständlich stehen Ihnen noch weitere Suchkategorien zur Verfügung, die Sie bei Bedarf über das Pull-down-Menü auswählen können:

- SCHLAGWORT
- **EXAKTER TITEL**
- **SIGNATUR**
- JAHR
- ORT/VERLAG
- ISBN/ISSN/ISMN
- **NOTATION**
- **INSTITUTION**
- **ERSCHEINUNGSFORM**

Wenn Sie die einzelnen Suchkategorien aufrufen, erhalten Sie genauere Informationen in den Info-Kästen auf der rechten Seite unterhalb der Suchfelder.

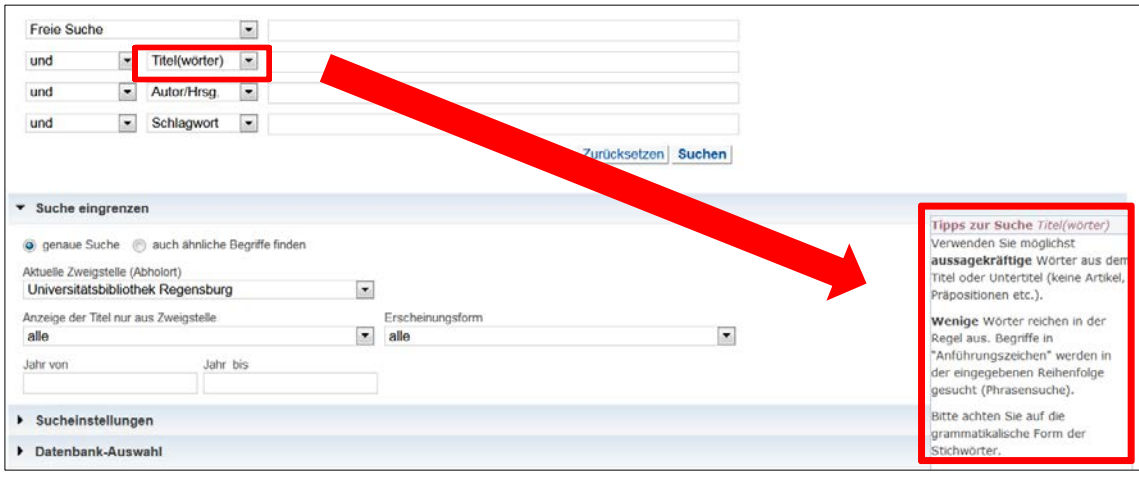

Um bessere Suchergebnisse zu erhalten, können Sie verschiedene Strategien anwenden.

Mit Hilfe der sogenannten Phrasensuche können Sie nach einer zusammenhängenden Wortfolge suchen.

Setzen Sie dazu die Wörter in Anführungszeichen.

Die Wörter werden dann in der eingegebenen Reihenfolge gesucht.

Sie erhalten damit also genauere Treffer.

Diese Art der Suche bietet sich für feststehende Wendungen wie zum Beispiel "Weimarer Republik" oder "Deutsche Bank" an.

Auch bei Personennamen kann die Phrasensuche hilfreich sein.

Die Phrasensuche können Sie im Regensburger Katalog plus anwenden, sie ist aber vor allem bei der Suche in Suchmaschinen wie Google und bei der Suche in Datenbanken wichtig. Zu diesen Themen erfahren Sie später in Modul 4 Genaueres.

Über die sogenannten Booleschen Operatoren haben Sie die Möglichkeit, die Suchfelder miteinander zu verknüpfen und damit das Suchergebnis zu beeinflussen.

Insbesondere für Datenbankrecherchen ist diese Suchmöglichkeit interessant und wird Ihnen daher auch in Modul 4 wieder begegnen.

Generell gibt es in jeder Datenbank oder Suchmaschine eine erweiterte Suche, in der man einzelne Suchbegriffe mit den Booleschen Operatoren verknüpfen kann.

In den meisten Fällen gibt es ein Pull-Down-Menü mit mehreren Suchfeldern wie im Regensburger Katalog plus.

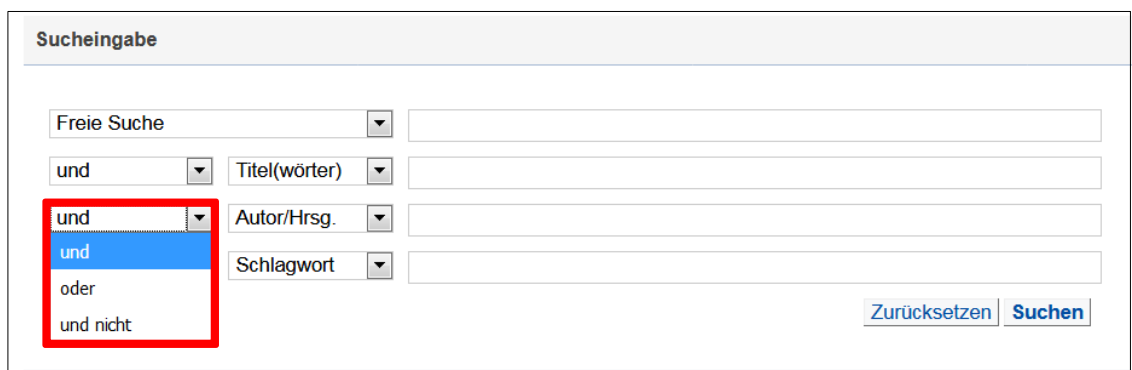

Es stehen Ihnen folgende Möglichkeiten zur Verfügung:

- **und**: liefert nur Treffer, die **beide** Suchbegriffe enthalten
- **oder**: liefert Treffer, die den einen **oder** den anderen Begriff bzw. beide Begriffe enthalten
- **und nicht**: liefert nur Treffer, die den ersten Begriff enthalten **und nicht** den zweiten Begriff

Die folgende Abbildung stellt die einzelnen Möglichkeiten noch einmal grafisch für Sie dar.

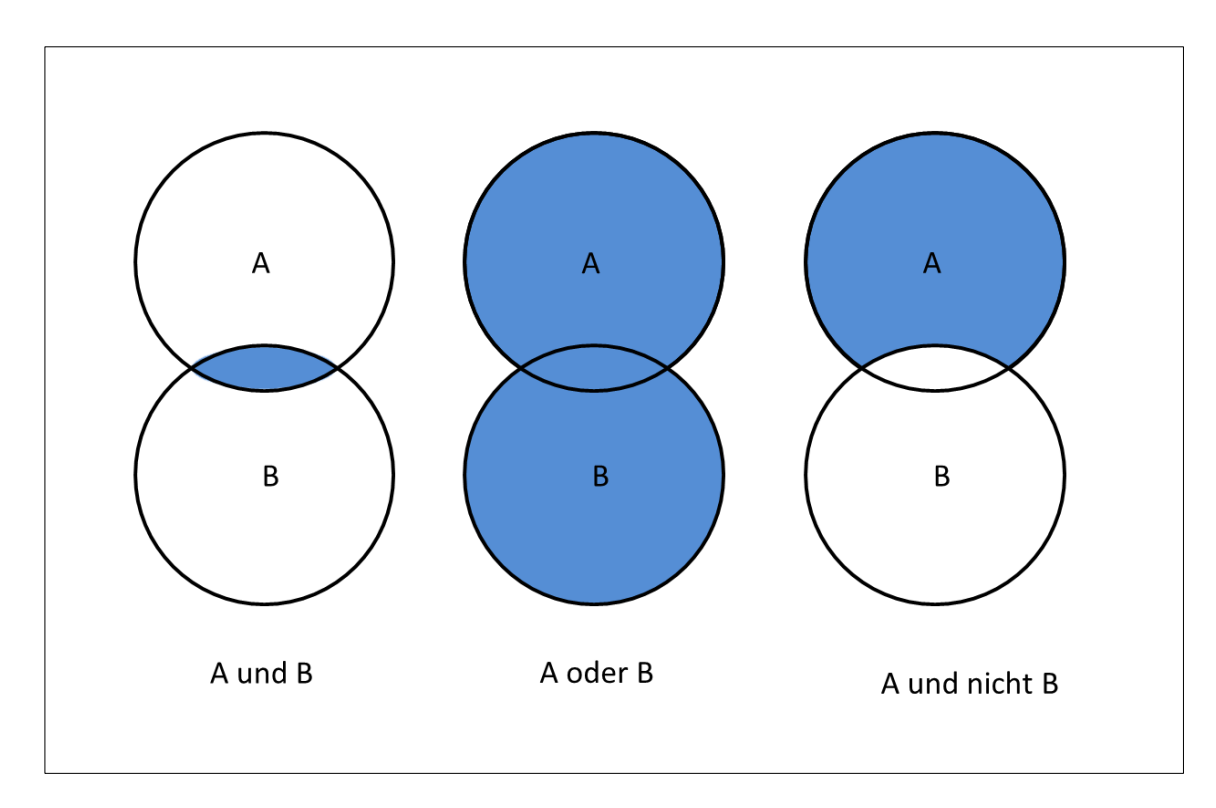

Voreingestellt ist übrigens immer die und-Verknüpfung.

Alternativ zu der Auswahl der deutschen Begriffe über das Pull-Down-Menü können Sie die Operatoren AND, OR oder NOT auch zusammen mit den Suchbegriffen in ein einziges Suchfeld des Katalogs eintippen. In diesem Fall müssen Sie die englischen Begriffe verwenden und in Großbuchstaben eintippen.

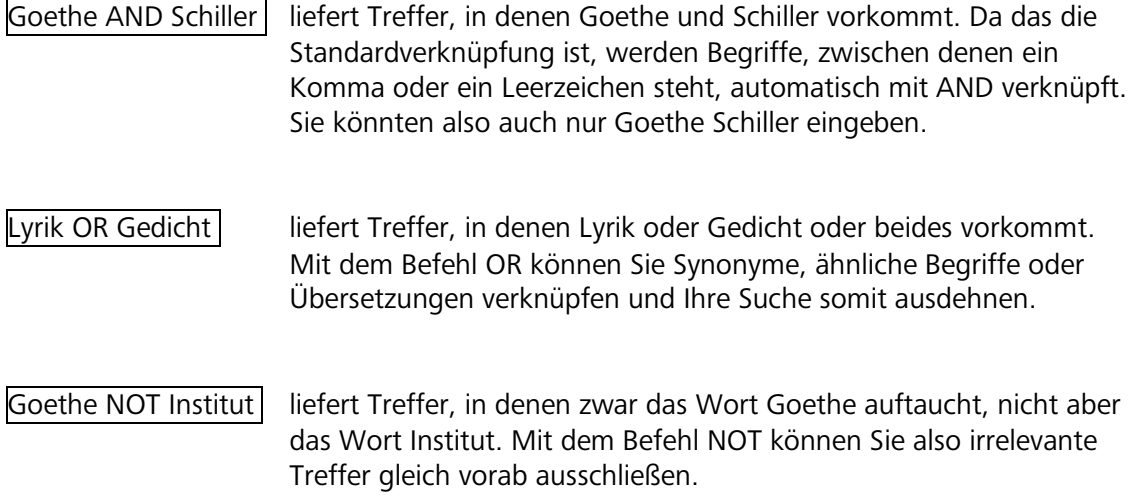

Wie man effizient suchen kann, erklärt auch dieses kurze [Tutorial.](https://www.bibliothek.uni-wuerzburg.de/lernen/kurse_module_e_learning/tutorials/suchtipps/)

#### <span id="page-18-0"></span>**3.2.2 Wie finde ich Literatur zu einem bestimmten Thema?**

Wie Sie nach Literatur suchen, bei der Ihnen Autor und Titel bekannt sind, haben Sie bereits in [Kapitel 3.2.1](#page-14-0) erfahren.

Sind Sie auf der Suche nach Publikationen zu einem bestimmten Thema, ist eine andere Herangehensweise erforderlich.

Es ist wichtig, sich zunächst einen Überblick über das Thema zu verschaffen, um geeignete Suchbegriffe zu finden.

Legen Sie zunächst die Kernbegriffe fest und umschreiben Sie das Thema, indem Sie sich passende Synonyme, Ober- und Unterbegriffe notieren.

 Eine Wortliste in Tabellenform liefert hierbei den nötigen Rahmen, das Thema zu umschreiben und erleichtert Ihnen dadurch den Einstieg ins wissenschaftliche Arbeiten:

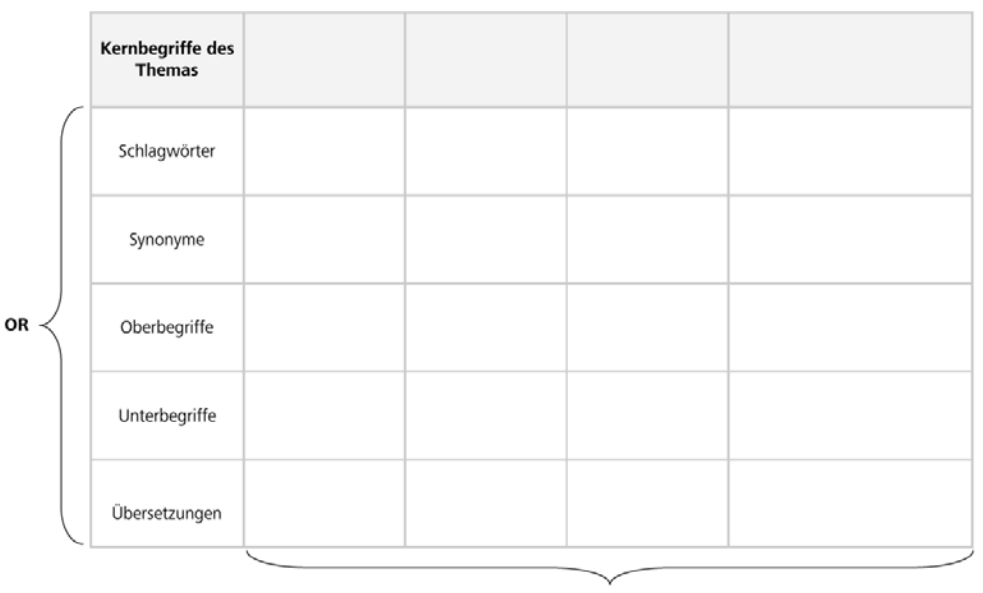

**AND** 

 Die Vorgehensweise bei der Ermittlung der Kernbegriffe bzw. Schlüsselkonzepte erklärt dieses [Tutorial.](https://www.bibliothek.uni-wuerzburg.de/lernen/kurse_module_e_learning/tutorials/suchbegriffe/)

Grundsätzlich gibt es verschiedene Suchmöglichkeiten, um Literatur zu finden. Hier zunächst ein kleiner Überblick mit den Besonderheiten der einzelnen Möglichkeiten:

#### • **Titelwortsuche:**

dahinter verbirgt sich eine Stichwortsuche. Es wird nur nach Medien gesucht, bei denen genau diese eingegebenen Begriffe im Titel oder Untertitel vorkommen.

#### • **Freie Suche:**

durchsucht alle Felder, auch eingescannte Inhaltsverzeichnisse und Klappentexte. Dadurch erhalten Sie oft sehr viele Treffer, von denen aber vielleicht nur wenige Treffer tatsächlich für Ihr Thema relevant sind. Als Einstieg in eine thematische Suche ist die freie Suche empfehlenswert.

#### • **Schlagwortsuche:**

Schlagwörter sind deutschsprachige normierte Begriffe (meist im Singular), die den Inhalt einer Publikation unabhängig von der Sprache beschreiben. Schlagwörter müssen nicht im Titel vorkommen. Mit der Schlagwortsuche findet man also alles zum Thema – unabhängig von Titel oder Sprache.

#### • **Suche über die Klassifikation:**

eine Klassifikation ordnet Medien inhaltlich nach Fachgebieten bzw. Themen. Mit dieser Art der Suche erzielt man meist gute Ergebnisse, da man keine Suchbegriffe eingeben muss und damit die Problematik der Stich- und Schlagwörter wegfällt.

 Haben Sie einen thematisch passenden Titel gefunden, werden Ihnen unter dem Reiter MEHR ZUM TITEL auch die Notationen angezeigt. Dort können Sie auf eine Notation klicken und es werden weitere Titel derselben Notation angezeigt. Mit nur einem Klick erhalten Sie also eine Liste mit weiteren thematisch passenden Titeln.

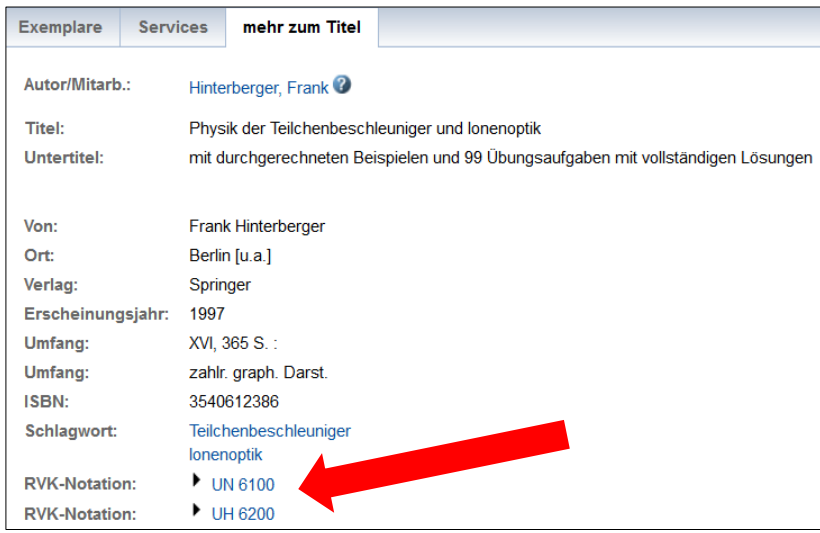

 Wenn Sie im Lesesaal oder in der Lehrbuchsammlung einen Titel gefunden haben, der für Sie relevant ist, können Sie auch hier einfach den unmittelbar angrenzenden Regalbereich nach weiteren interessanten Titeln absuchen.

Steigen Sie bei einer Suche nach einem ganz bestimmten Thema am besten über die **Freie Suche** ein. Suchen Sie zum Beispiel Literatur zum Thema Wahlanalyse, geben Sie diesen Begriff in das Feld FREIE SUCHE ein und schicken Ihre Suchanfrage ab.

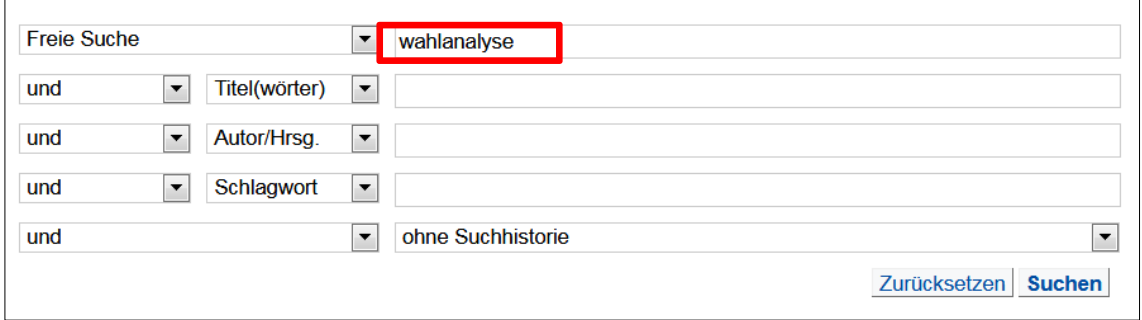

Sie haben die Möglichkeit, die Treffer nach bestimmten Kriterien zu sortieren. Sie können sich beispielsweise die aktuellsten Treffer zuerst anzeigen lassen, indem sie JAHR (ABSTEIGEND) auswählen und dann auf den Punkt SORTIEREN klicken.

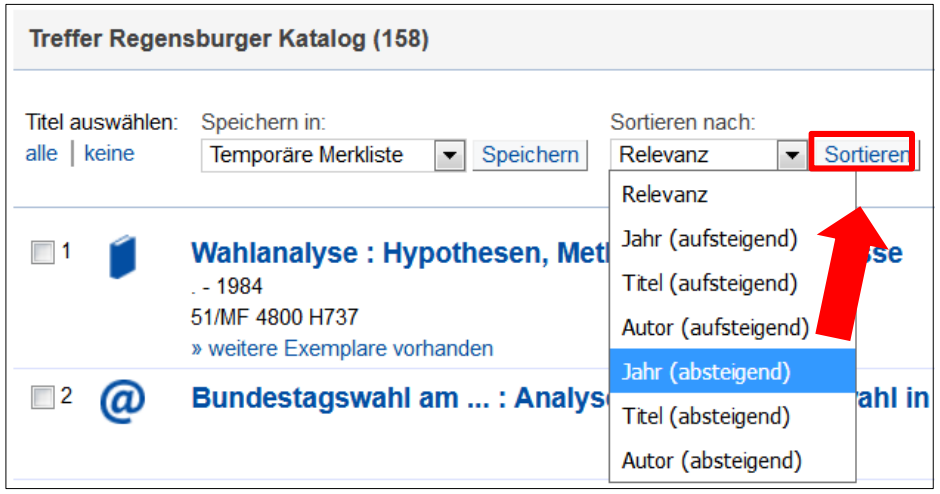

Auf der linken Seite gibt es die Spalte TREFFER EINGRENZEN mit verschiedenen Filtermöglichkeiten. Sie können zum Beispiel eine bestimmte Sprache oder einen Zeitraum auswählen, um das Suchergebnis ganz nach Ihren Wünschen zu präzisieren.

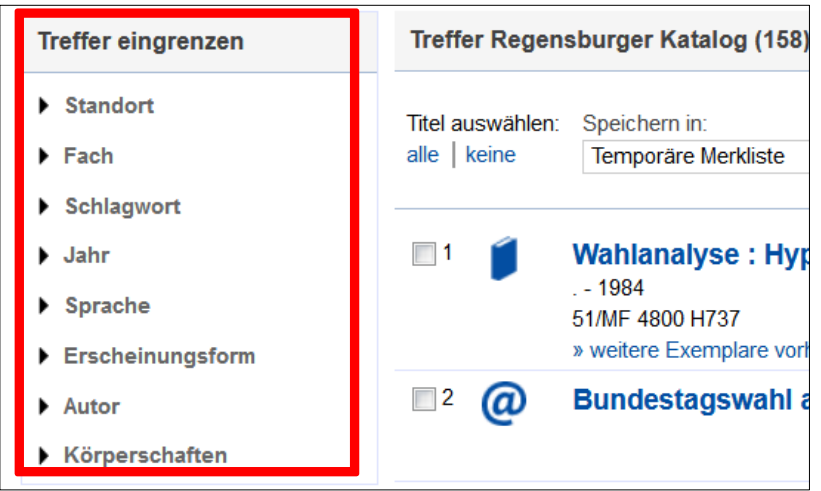

Wählen Sie einen Filter aus, so erscheint dieser oben links bei AUSGEWÄHLTE SUCHFILTER. Über das rote X können Sie den Filter wieder entfernen.

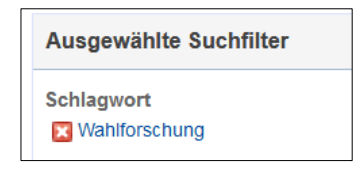

Wenn Sie umfangreichere Recherchen durchführen möchten, empfiehlt sich die Nutzung der Merkliste. Bei Titeln, von denen Sie glauben, dass diese für Ihr Thema interessant sein könnten, haken Sie einfach den Titel an und klicken Sie auf SPEICHERN. Sie erhalten die Meldung, dass der Titel in die Merkliste aufgenommen wurde.

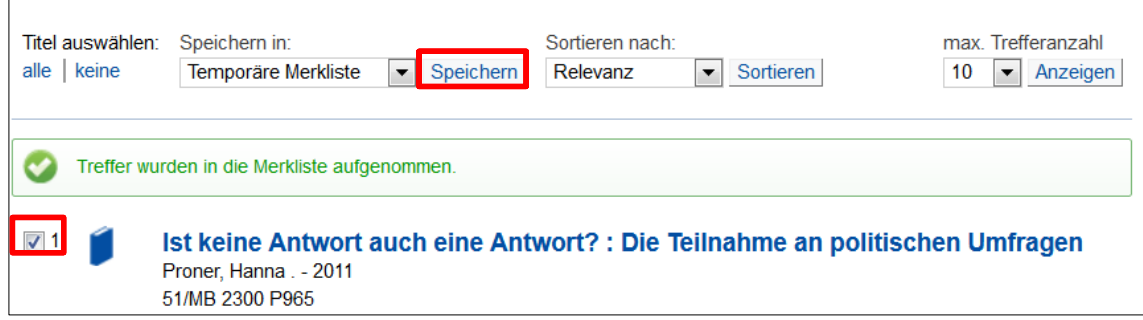

Über den Reiter MERKLISTE können Sie sich vergewissern, welche Titel Sie gewählt haben.

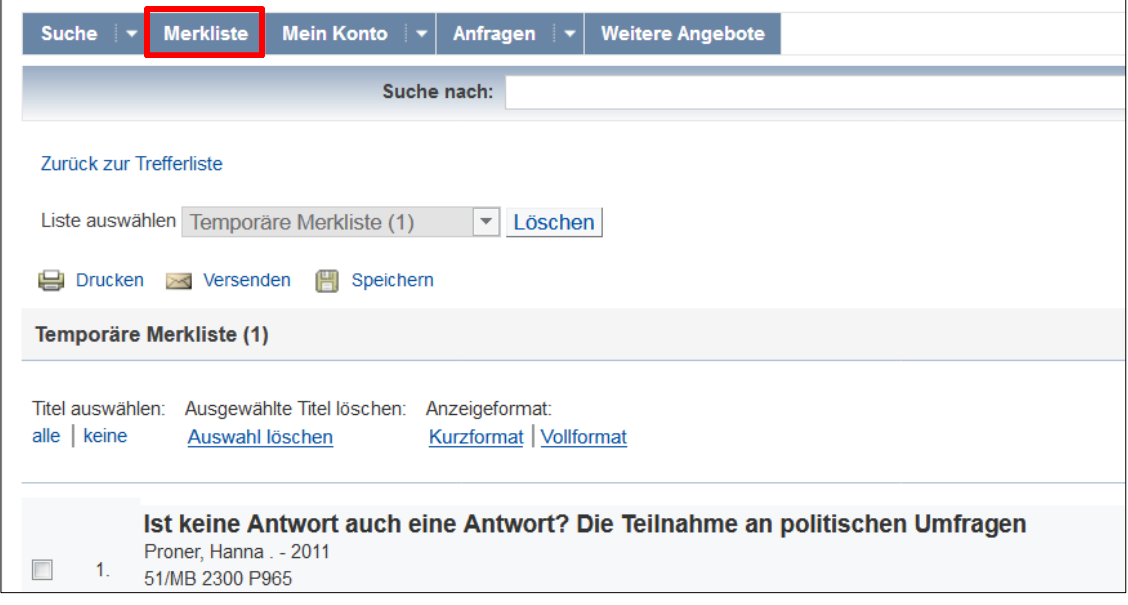

Durch einen Klick auf VERSENDEN können Sie unter EMPFÄNGER Ihre E-Mail-Adresse angeben und auf VERSENDEN klicken. Die Merkliste wird Ihnen dann zugeschickt.

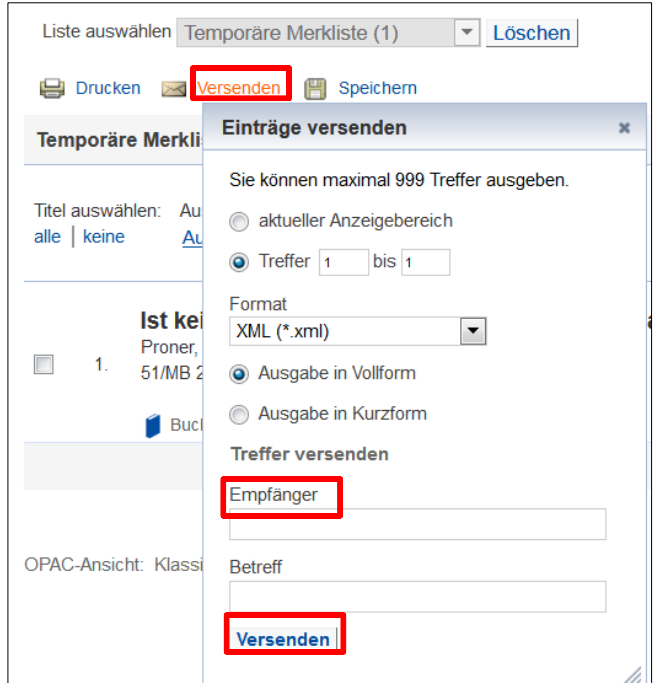

Einfacher ist es, wenn Sie bereits im Regensburger Katalog plus mit Ihrer Benutzernummer und Ihrem Bibliothekspasswort eingeloggt sind.

Alle Details rund um die Anmeldung im Katalog erfahren Sie gleich in [Kapitel 3.3.3.](#page-29-0)

Sind Sie angemeldet, werden die Treffer automatisch in Ihre persönliche temporäre Merkliste gelegt und sind dauerhaft dort gespeichert.

Bitte beachten Sie, dass Ihre Merkliste nach Beendigung der Sitzung gelöscht wird, falls Sie nicht angemeldet sein sollten.

 Gerade am Anfang einer Recherche kann das sogenannte Schneeballsystem hilfreich sein. Haben Sie bereits einen für Ihr Thema relevanten Titel gefunden, sehen Sie sich einfach das darin enthaltene Literaturverzeichnis genauer an. In der Regel zitieren die Autorinnen und Autoren weitere Titel, die auch für Sie interessant sein könnten.

In [Kapitel 3.1](#page-8-2) haben Sie ja bereits erfahren, wie Sie die einzelnen Publikationsarten unterscheiden können und was Sie jeweils bei der Suche beachten müssen.

Sie sollten aber immer im Hinterkopf haben, dass Titel, die Sie mit dieser Methode finden, immer älter sind als die Publikation, die Ihnen gerade vorliegt. Das Schneeballsystem eignet sich also als Einstieg - um an ganz aktuelle Literatur zu kommen, sollten Sie aber auch unbedingt Datenbanken nutzen. Mehr dazu erfahren Sie in Modul 4.

#### <span id="page-23-0"></span>**3.3 Was passiert nach dem Abschicken der Suchanfrage?**

Nachdem Sie Ihre Suchbegriffe in die jeweiligen Felder eingetippt haben, können Sie Ihre Suchanfrage entweder durch Drücken der ENTER-Taste auf Ihrer Tastatur oder durch einen Klick auf das Feld SUCHEN abschicken.

Im Feld AUTOR/HRSG. wird Ihnen die Autovervollständigung in vielen Fällen eine Hilfe sein.

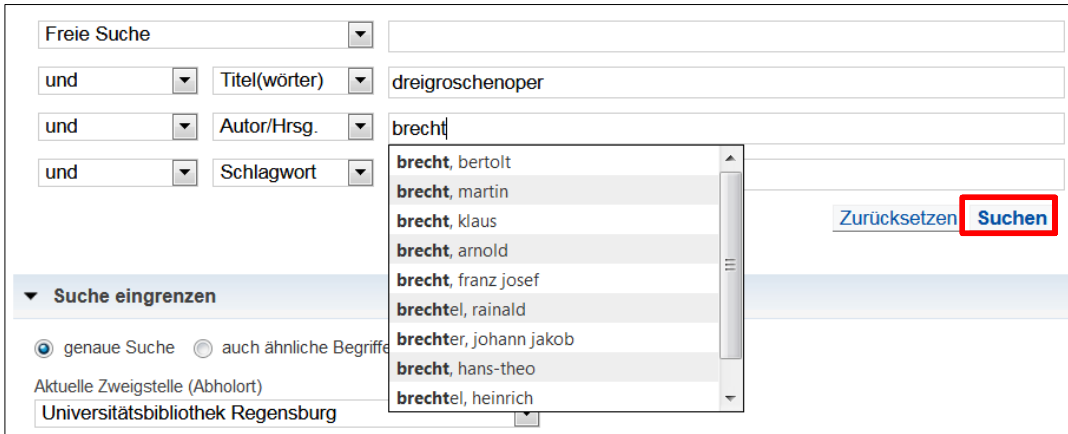

Das Suchergebnis wird Ihnen in drei Reitern präsentiert.

Im ersten Reiter REGENSBURGER KATALOG werden Ihnen Medien der Universitätsbibliothek, der Hochschulbibliothek (OTH), der Staatlichen Bibliothek sowie weiterer wissenschaftlicher Bibliotheken in Regensburg angezeigt.

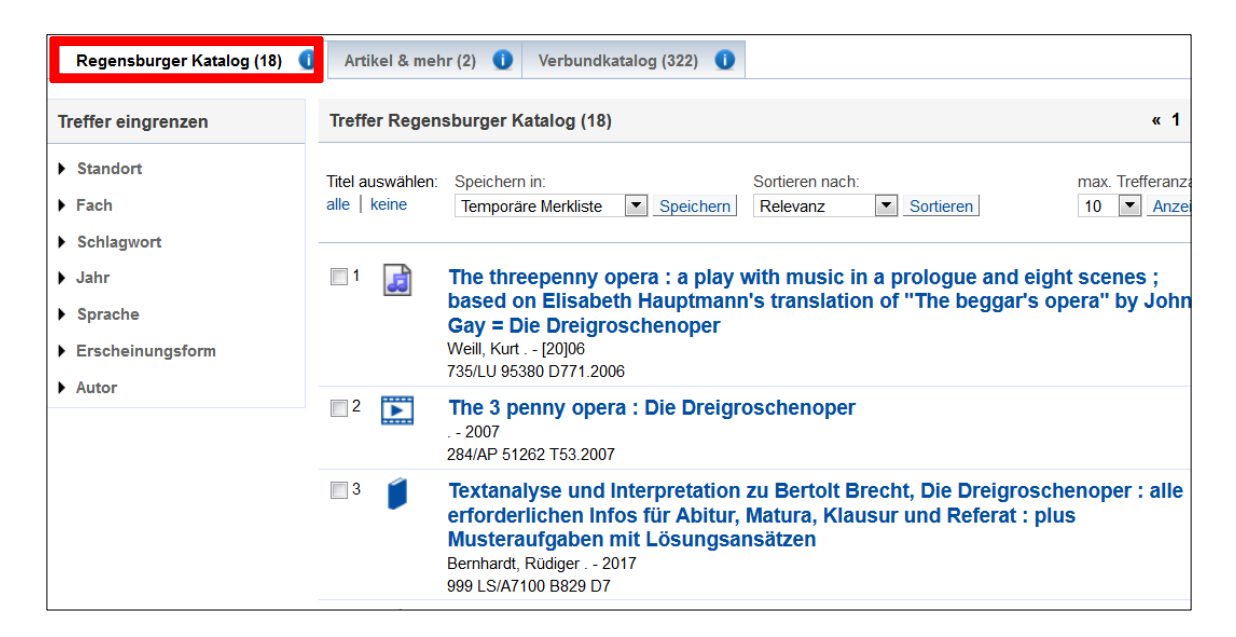

Neben Büchern, Zeitschriften und Zeitungen finden Sie hier auch elektronische Medien wie DVDs und CD-ROMs sowie E-Books und E-Journals. Anhand des jeweiligen Symbols können Sie schon auf den ersten Blick erkennen, um welche Art von Medium es sich jeweils handelt.

Das Symbol **de** wird angezeigt, wenn es sich um Noten handelt.

DVDs sind mit diesem Symbol gekennzeichnet:

Das Symbol steht für gedruckte Bücher.

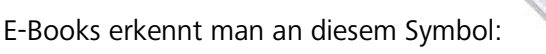

Wenn Sie das Symbol  $\omega$  sehen, handelt es sich um ein E-Journal.

Zeitschriftenartikel sind im Reiter REGENSBURGER KATALOG allerdings nicht verzeichnet.

Im zweiten Reiter ARTIKEL & MEHR finden Sie eine Auswahl an Zeitschriftenartikeln, Büchern und Zeitschriften aus verschiedenen Datenbanken.

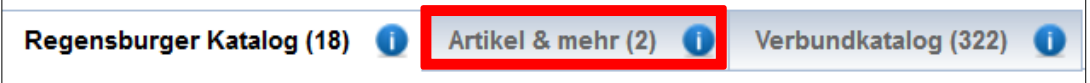

Eine Liste der durchsuchten Quellen finden Sie [hier.](http://www.ur.de/bibliothek/recherche/aufsaetze/quellen) Damit lizenzierte Angebote vollständig durchsucht werden können, ist eine Anmeldung erforderlich.

Derzeit ist im Uni-Netz der Zugriff automatisch über die IP-Adresse möglich, von außerhalb ist eine Anmeldung mit der Bibliothekskennung erforderlich.

Ohne Anmeldung kann man nur die frei zugänglichen Quellen durchsuchen.

Für eine detailliertere Recherche nach Aufsätzen sollten Sie immer Datenbanken nutzen.

Im dritten Reiter VERBUNDKATALOG finden Sie Medien der wissenschaftlichen Bibliotheken Bayerns und Berlin-Brandenburgs.

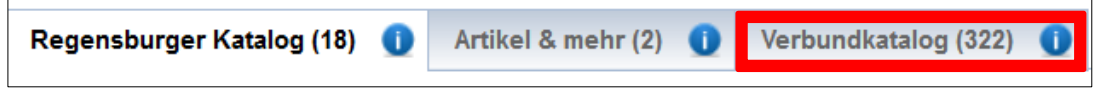

Bücher, die nicht in Regensburg vorhanden sind, können Sie hier über Fernleihe bestellen. Mehr dazu erfahren Sie später in Kapitel [3.3.6.](#page-35-0)

Passen mehrere Titel auf Ihre Suchanfrage, listet Ihnen die Trefferliste die Suchergebnisse Ihrer Suchanfrage auf.

Wenn nur ein Titel zu Ihrer Suchanfrage passt, werden Sie direkt zum gesuchten Titel weitergeleitet. Alternativ klicken Sie bitte einen Titel der Trefferliste an, um zur Detailanzeige dieses Titels zu gelangen.

In der Detailansicht werden Ihnen die wichtigsten Informationen zum Titel präsentiert: **bibliografische Angaben**, **Links zu Inhaltsverzeichnissen und Beschreibungen** sowie **der Empfehlungsdienst Bibtip, der Sie ggf. auf ebenso interessante Medien aufmerksam macht**.

Weitere Informationen erhalten Sie beim Klick auf den Reiter **MEHR ZUM TITEL**.

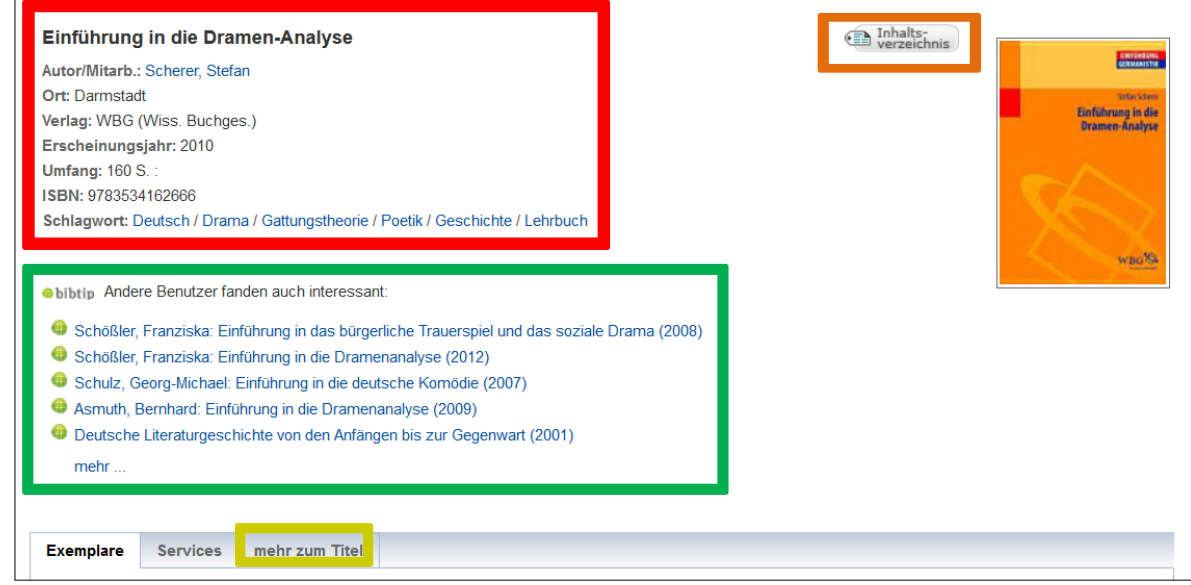

#### <span id="page-25-0"></span>**3.3.1 Wie kann ich E-Books der Universitätsbibliothek Regensburg nutzen?**

Im Regensburger Katalog plus finden Sie alle von der Universitätsbibliothek Regensburg lizenzierten E-Books im Reiter REGENSBURGER KATALOG.

In der Trefferliste werden sowohl gedruckte als auch elektronische Versionen eines Buches angezeigt.

E-Books haben im Vergleich zum gedruckten Buch mehrere Vorteile. Sie können zeit- und ortsunabhängig direkt aus dem Regensburger Katalog plus heraus genutzt werden. Über ein sogenanntes Virtual Private Network (VPN) ist der Zugriff in vielen Fällen sogar von Zuhause aus möglich. Gegen Ende dieses Kapitels erfahren Sie dazu mehr.

Auf E-Books können Sie unabhängig von den Öffnungszeiten der Bibliothek zugreifen. Je nach Lizenzvereinbarung ist auch eine Nutzung durch mehrere Leser gleichzeitig möglich.

Die Inhalte können bei vielen E-Books vollständig oder kapitelweise heruntergeladen und gespeichert werden. Es müssen somit keine Ausleihfristen wie beim gedruckten Buch beachtet werden und der Inhalt steht dadurch meist auch dauerhaft zur Verfügung. Durch die Nutzung der Suchfunktion innerhalb des PDFs finden Sie schnell die für Ihr Thema relevanten Abschnitte.

Um Textstellen weiter zu verarbeiten und zu zitieren kann man diese herauskopieren. Dadurch spart man viel Zeit und vermeidet Tippfehler. Die Zitate müssen aber immer als solche gekennzeichnet sein. In Modul 6 erfahren Sie mehr zum Thema richtiges Zitieren.

## Ein E-Book erkennen Sie an dem Icon und an dem beim Treffer vorhanden Volltext-Button **and** vollbext

Wenn Sie im Regensburger Katalog plus gezielt nach E-Books suchen möchten, können Sie bereits vor dem Abschicken der Anfrage im Suchformular die *ERSCHEINUNGSFORM* auf *E-BOOK* einschränken:

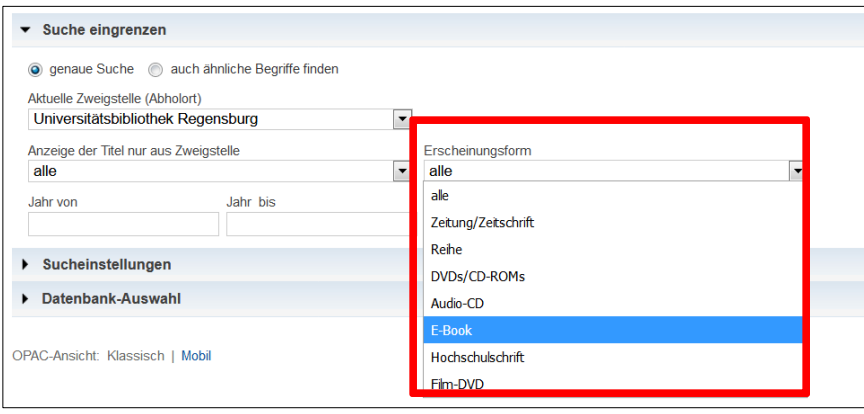

Möglich ist auch, die Suchergebnisse über die Filter links neben der Trefferliste nach *E-BOOK, ELEKTRONISCHE RESSOURCE* oder *ONLINE-ZUGRIFF* (inkludiert E-Books, E-Journals, elektronische Hochschulschriften und Digitalisate) zu filtern.

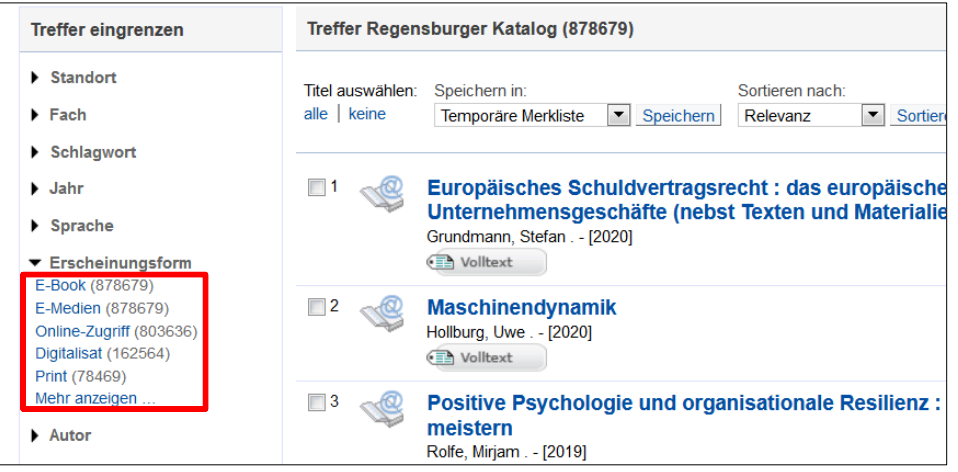

 Wie Sie bereits erfahren haben, sind nicht nur die Bestände der Universitätsbibliothek im Regensburger Katalog plus verzeichnet. Sofern Sie ein passendes E-Book gefunden haben, sollten Sie zunächst überprüfen, welche Bibliothek die Lizenz dafür erworben hat. Sie erkennen dies in der Einzelanzeige des Treffers an dem roten Hinweis "Campuslizenz für Universität", "Campuslizenz für OTH Regensburg" oder "Lizenz für Staatliche Bibliothek".

Hat die Universitätsbibliothek Regensburg das E-Book lizenziert, können Sie im Campusnetz und über VPN darauf zugreifen.

#### Um das Buch zu öffnen, klicken Sie auf die Schaltfläche

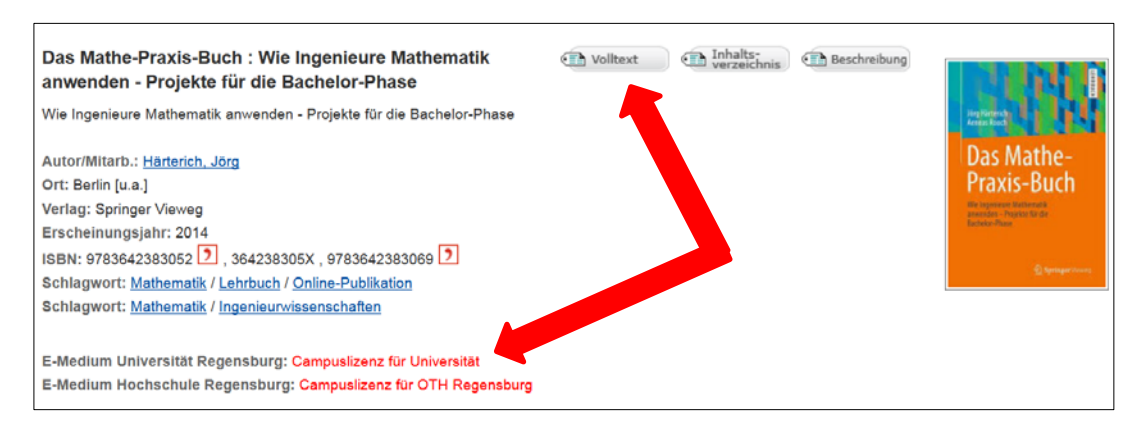

Sie werden i.d.R. auf die Verlagsseite weitergeleitet, die das E-Book anbietet. Oft können die Texte kapitelweise oder komplett heruntergeladen werden.

Eine Auswahl an E-Books und vor allem einzelne Kapitel aus E-Books finden Sie auch im Reiter ARTIKEL & MEHR. Hier können Sie mit der Erscheinungsform BUCH filtern.

E-Books und E-Journals werden üblicherweise von der Bibliothek für Universitätsangehörige lizenziert. Deshalb kann auf diese Online-Angebote von jedem Computer im IP-Nummern-Bereich der Universität Regensburg zugegriffen werden. Über die PCs in den CIP-Pools auf dem Campus oder wenn Sie im W-LAN der Universität "eduroam" angemeldet sind, können Sie auf die lizenzierten Angebote der Universitätsbibliothek zugreifen.

Sollten Sie über "eduroam" einmal nicht auf eines unserer Angebote zugreifen können, wenden Sie sich bitte an die Information in der Zentralbibliothek.

Viele E-Books, aber auch E-Journals oder Datenbanken können Sie auch von außerhalb des Campus nutzen.

Um Zugang zu E-Medien außerhalb des Campus zu erhalten, benötigen Sie den bereits erwähnten VPN-Zugang. Beim Virtual Private Network (VPN) handelt es sich um eine verschlüsselte Datenverbindung, über die Sie eine virtuelle IP-Adresse der Universität erhalten. Man loggt sich also von außerhalb in den universitären IP-Bereich ein und hat Zugriff auf elektronische Medien. Durch Ihren RZ-Account identifizieren Sie sich als Universitätsangehöriger, der berechtigt ist, die lizenzierten E-Medien zu nutzen.

Informationen und Installationshinweise zum VPN-Zugang finden Sie auf der [Webseite des](http://www.uni-regensburg.de/rechenzentrum/support/vpn/index.html)  [Rechenzentrums](http://www.uni-regensburg.de/rechenzentrum/support/vpn/index.html) oder in dieser [Präsentation](https://nssso.uni-regensburg.de/oneNet/NetStorage/uni-soft/j/junipervpnclient/doc/VPNClient-Install-Nutzung.pdf) (PDF, Anmeldung mit RZ-Account erforderlich).

Das Rechenzentrum ist auch der Ansprechpartner für alle Fragen zu VPN.

Sie erreichen den Infostand per E-Mail unter support@rz.uni-regensburg.de und per Telefon unter 0941/943-4444.

## <span id="page-28-0"></span>**3.3.2 Warum ist die Signatur bei physischen Medien so wichtig?**

Die Signatur ist eine Kombination aus Buchstaben und Zahlen.

Jedes Medium ist durch eine eigene Signatur eindeutig gekennzeichnet.

Sie ist damit die Adresse des Mediums in der Bibliothek und nur wenn die Angaben exakt und vollständig sind, wird man im Lesesaal oder innerhalb der Lehrbuchsammlung fündig.

Notieren Sie sich daher bitte immer die vollständige Signatur.

Alle Signaturen sind im Grunde gleich aufgebaut, allerdings kommen nicht immer alle Bestandteile vor oder es gibt zusätzliche Elemente.

Ein idealtypisches Beispiel ist: 50/NK 1800 G293(10)-2+3

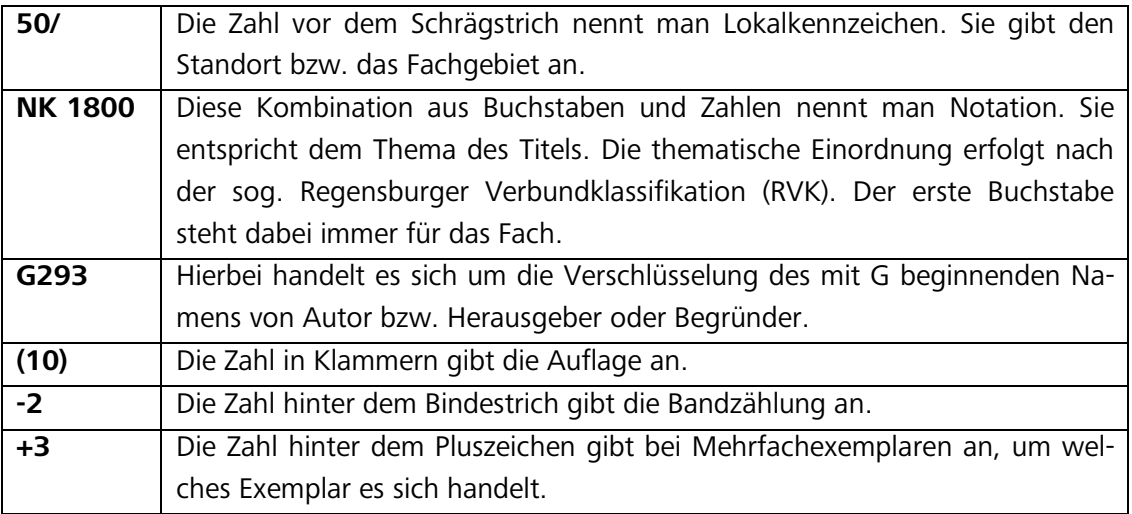

Würde man diese Signatur näher erläutern, müsste es so lauten:

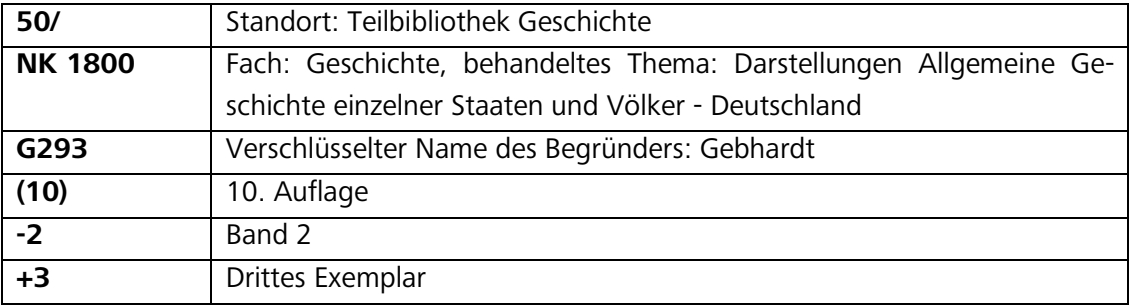

 Es können Ihnen auch Signaturen begegnen, die so aussehen: **50/NK 1800 M947** D4(.003)**-8**

Die fettgedruckten Bestandteile sollten Sie anhand des vorhergehenden Beispiels schon identifizieren können.

Hinter D4 verbirgt sich einfach nur eine weitere Untergliederung, die notwendig ist, damit es keine Signatur doppelt gibt. Meist wird hier der Titel verschlüsselt. (.003) bezeichnet in diesem Fall nicht die Auflage, sondern das Jahr des Nachdrucks, also 2003.

 $\mathscr P$  Hier können Sie überprüfen, ob Sie die Bestandteile einer Signatur identifizieren können:<http://learningapps.org/watch?v=pjgffsc33%20> und <http://learningapps.org/watch?v=pjkysbpia17>

#### <span id="page-29-0"></span>**3.3.3 Wie kann ich Medien bestellen?**

Unter dem Reiter EXEMPLARE erhalten Sie bei jedem Titel Informationen zur Signatur, zum Ausleihstatus und zum Standort des Mediums in der Bibliothek.

Wenn mehrere Exemplare an verschiedenen Standorten vorhanden sind, ist die Liste in der Exemplaranzeige natürlich länger und kann zum Beispiel so aussehen:

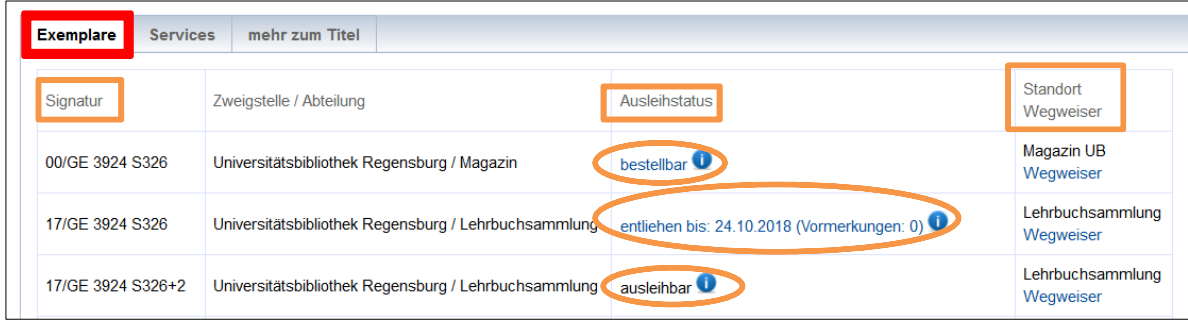

Wie Sie sehen, kann der Ausleihstatus verschieden sein.

Was sich hinter den wichtigsten Bezeichnungen verbirgt und was Sie jeweils tun müssen, können Sie der folgenden Übersicht entnehmen:

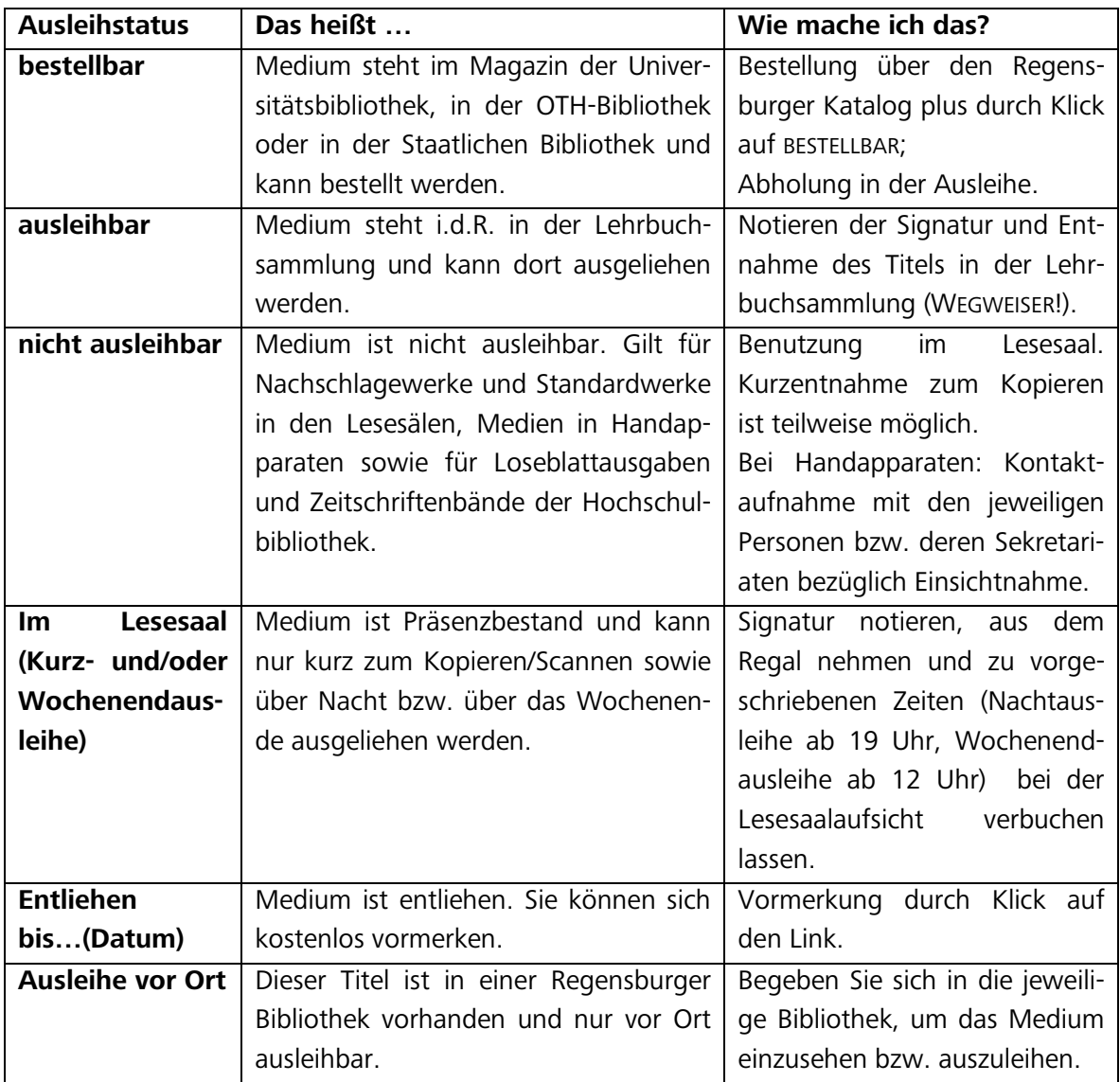

Medien mit dem Ausleihstatus BESTELLBAR können Sie bequem von zu Hause aus bestellen, wenn Sie angemeldet sind.

**R** Universität Regensburg **REGENSBURGER KATALOG plus** uche | - | Merkliste | Mein Konto | - | Anfragen | - | Weitere Angebote |

Um sich einloggen zu können, klicken Sie bitte auf ANMELDEN.

Für die Anmeldung im Regensburger Katalog benötigen Sie Ihre BENUTZERNUMMER und Ihr PASSWORT.

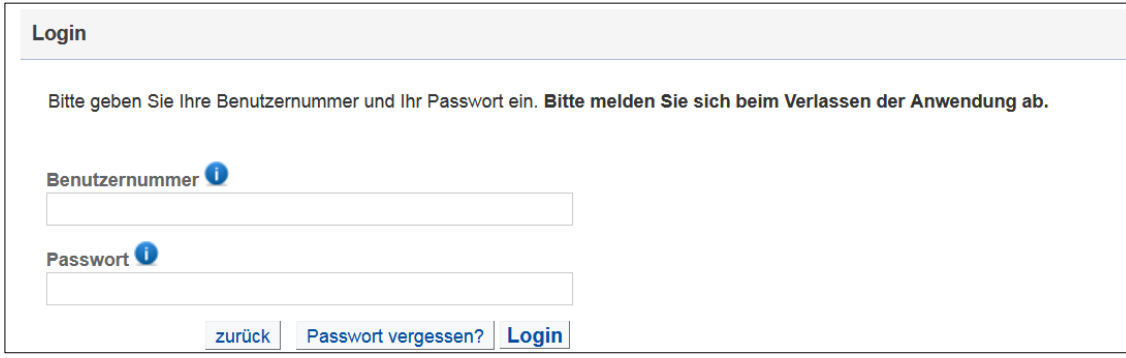

 **Bitte beachten Sie: Bibliothekskonto und Account des Rechenzentrums sind nicht identisch! Sie benötigen dafür unterschiedliche Zugangsdaten und damit auch verschiedene Passwörter.** 

Bei Studierenden ist der Studierendenausweis auch gleichzeitig der Bibliotheksausweis. Auf der Rückseite Ihres Studierendenausweises finden Sie zusammen mit dem Strichcode eine Nummer. Diese Nummer ist Ihre Benutzernummer für die Bibliothek.

Als Passwort für das Bibliothekskonto sind die ersten vier Ziffern Ihres Geburtsdatums (TTMM) voreingestellt. Wenn Sie also am 25. August Geburtstag hätten, würde Ihr Passwort 2508 lauten. Nach erstmaligem Einloggen werden Sie im Regelfall dazu aufgefordert, ein neues Passwort zu vergeben.

Wenn Sie eingeloggt sind, erscheint Ihre Benutzernummer oben rechts.

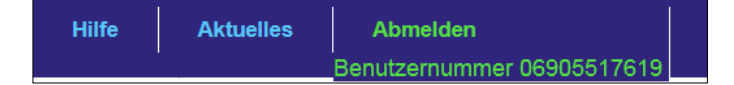

 In Ihrem Bibliothekskonto sollte eine E-Mail-Adresse hinterlegt sein. An diese werden wichtige Benachrichtigungen der Bibliothek verschickt - zum Beispiel wenn von Ihnen vorgemerkte Bücher abholbar sind oder Sie ein Buch vorzeitig zurückgeben müssen. Falls es einmal nötig sein sollte, können Sie dann auch die Kennwort-Vergessen-Funktion nutzen, bei der ein neues Kennwort per E-Mail verschickt wird. Sie können Ihre E-Mail-Adresse ganz bequem selbst eingeben. Loggen Sie sich dazu bitte in Ihr Bibliothekskonto ein und gehen Sie beim Reiter MEIN KONTO auf den Punkt BE-NUTZERDATEN. Dort können Sie Ihre E-Mail-Adresse eingeben oder auch ändern.

Klicken Sie in der Exemplaranzeige des Treffers auf BESTELLBAR, werden Sie aufgefordert, Benutzernummer und Kennwort einzugeben – sofern Sie noch nicht angemeldet sind.

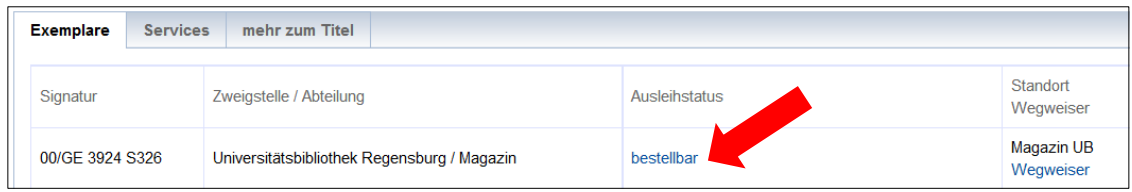

Sie erhalten dann eine Meldung, die die Bestellung bestätigt und einen ungefähren Zeitpunkt angibt, ab wann der Titel zur Abholung bereitliegt.

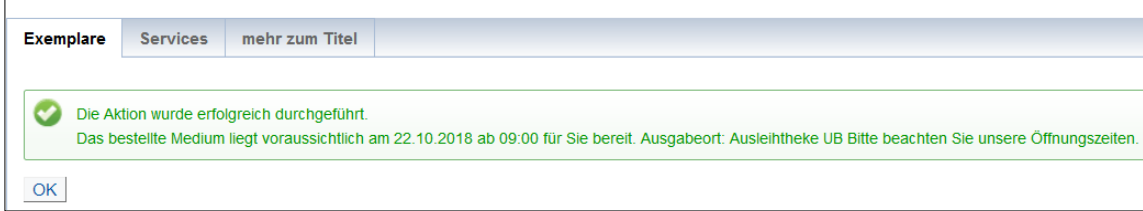

Bei AUSGABEORT sollte AUSLEIHTHEKE UB stehen.

Dies ist dann der Fall, wenn schon vor Abschicken der Suchanfrage bei AKTUELLE ZWEIGSTELLE (ABHOLORT) **UNIVERSITÄTSBIBLIOTHEK REGENSBURG** ausgewählt wurde. Sollten Sie die bestellten Titel in der Staatlichen Bibliothek oder in der Hochschulbibliothek abholen wollen, wählen Sie bitte vor Abschicken der Suchanfrage den Abholort entsprechend aus.

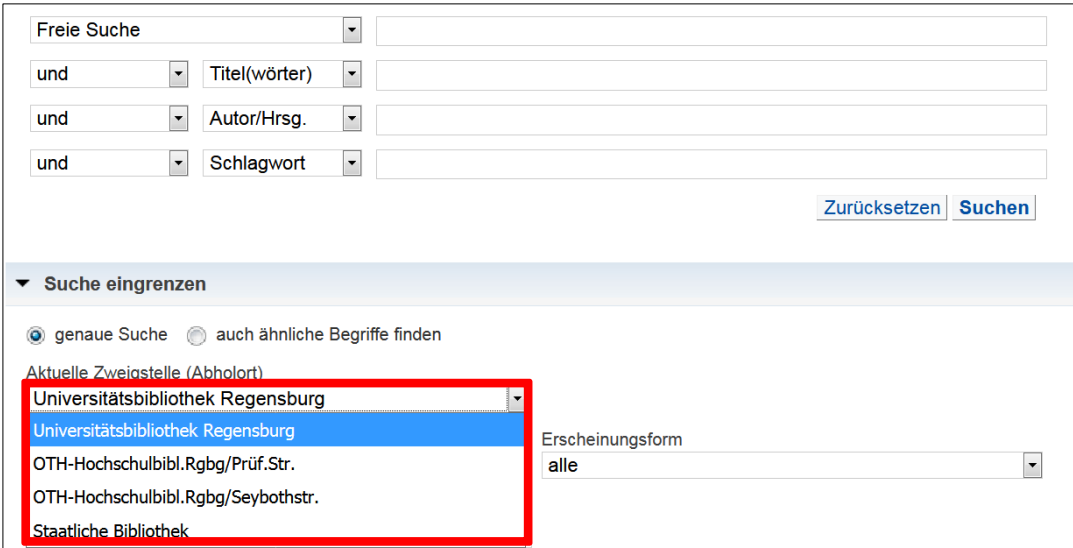

Falls Sie sich für Medien interessieren, die den Ausleihstatus ENTLIEHEN BIS… (DATUM) haben, besteht die Möglichkeit, sich auf diese Titel vorzumerken. Klicken Sie dazu einfach in der Exemplaranzeige auf den Vermerk, der mit einem Link versehen ist.

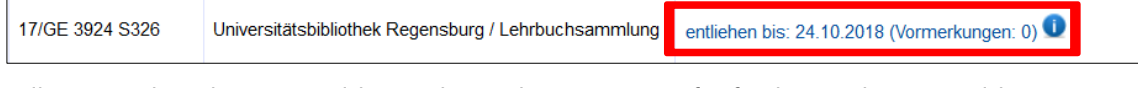

Falls Sie noch nicht angemeldet sind, werden Sie nun aufgefordert, sich anzumelden. Falls Sie bereits angemeldet sind, erscheint sofort folgende Meldung:

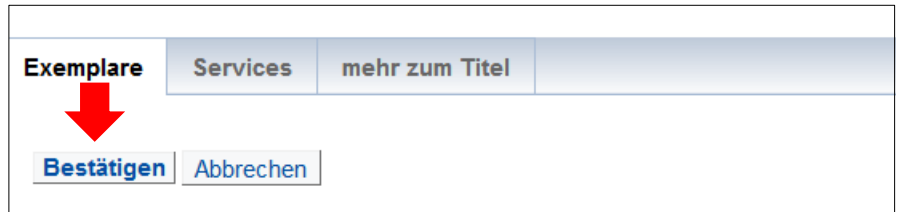

Klicken Sie nun auf BESTÄTIGEN. Sie erhalten folgende Meldung:

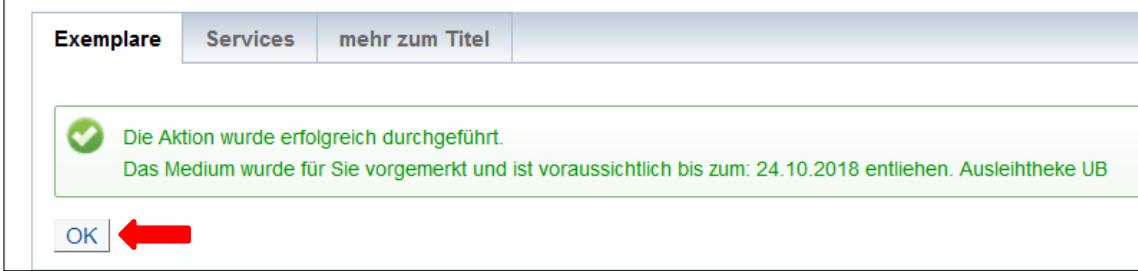

Durch einen Klick auf OK schließen Sie den Vorgang ab.

Es kann vorkommen, dass bei einem Titel ursprünglich angegeben war, dass er bis zu einem späteren Datum entliehen ist. In der oben gezeigten Meldung wird Ihnen dann ein früheres Leihfristende mitgeteilt. Das ist immer dann der Fall, wenn ein Medium schon mindestens einmal verlängert worden ist. Medien werden nämlich grundsätzlich nur unter Vorbehalt verlängert. Genaueres dazu erfahren Sie später bei [Punkt 3.3.5.](#page-34-0)

Unter dem Reiter MEIN KONTO können Sie beim Punkt KONTO jederzeit sehen, welche Titel Sie aktuell ausgeliehen, bestellt und vorgemerkt haben.

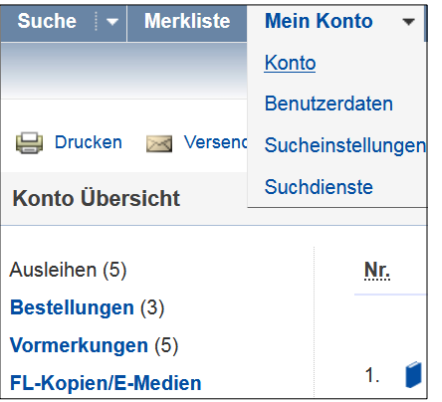

Sollten Sie einen Titel doch nicht mehr benötigen, können Sie Ihre Vormerkung ganz einfach stornieren. Klicken Sie dazu einfach auf VORMERKUNG STORNIEREN.

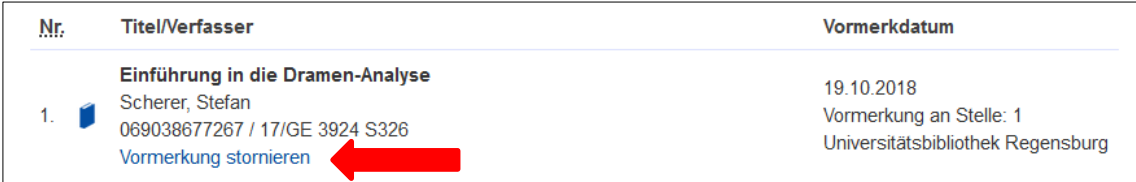

Sie erhalten eine entsprechende Meldung und schließen den Vorgang durch den Klick auf BESTÄTIGEN ab.

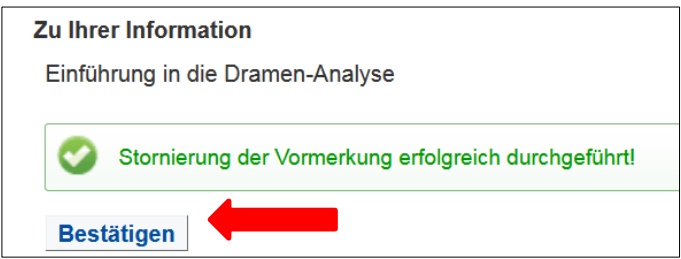

#### <span id="page-33-0"></span>**3.3.4 Wie funktionieren Ausleihe und Rückgabe?**

Beim [Punkt 2.3](#page-5-3) wurde das Thema Ausleihe bereits kurz erwähnt.

Hier erfahren Sie nun mehr dazu.

Holen Sie die bestellten Medien bitte rechtzeitig ab, denn sie liegen nur für einen bestimmten Zeitraum bereit und werden danach wieder an den Standort zurückgeschickt. Folgende Zeiten sollten Sie sich merken:

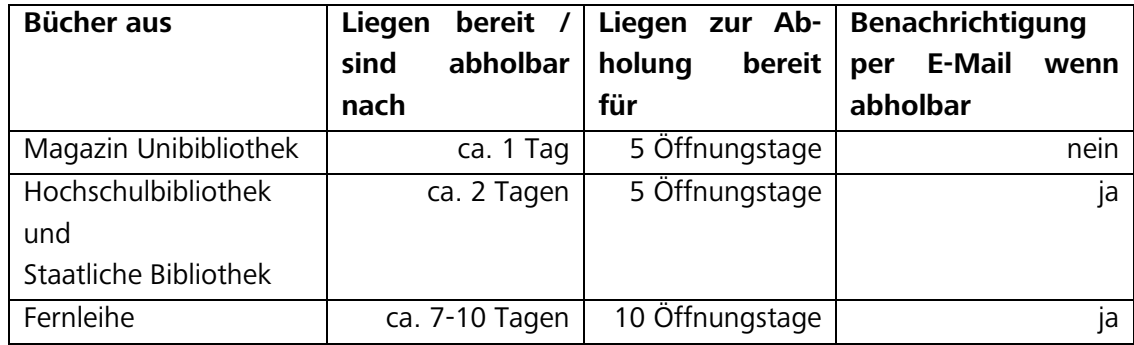

Sollten Sie die Medien in diesen Abholzeiträumen nicht abholen können, können Sie die [Auskunft](http://www.uni-regensburg.de/bibliothek/auskunft-und-fachinformationen/index.html) um eine Verlängerung der Abholfrist bitten. Dies führt aber nicht zu einer Verlängerung der Leihfrist.

Im Bereich der Ausleihe befinden sich Bereitstellungsregale. Bestellte Medien liegen dort zu den [Öffnungszeiten](http://www.uni-regensburg.de/bibliothek/oeffnungszeiten/index.html) unter Ihrem Nachnamen einsortiert zur Abholung bereit.

Nehmen Sie die Medien bitte aus dem Regal, gehen Sie zur Ausleihtheke und lassen Sie die Medien dort gegen Vorlage Ihres Studierendenausweises verbuchen.

Sollten Sie einen Zettel in einer Plastikhülle im Regal finden, legen Sie diesen bitte an der Ausleihtheke vor um das dazugehörige Medium direkt dort zu erhalten. Auf dem Zettel steht bereits, um welche Art von Medium es sich handelt. Bei CDs, DVDs und anderen diebstahlgefährdeten Medien finden Sie grundsätzlich solche Vertreter im Regal.

Sollten Sie die Medien nicht mehr benötigen, geben Sie sie bitte wieder an der Ausleihtheke zurück.

 Bitte beachten Sie: Medien, die Sie in der Ausleihe abgeholt haben, geben Sie dort auch wieder zurück.

Vorgemerkte Lehrbücher aus der Lehrbuchsammlung (Lokalkennzeichen 17) liegen zwar im Bereich der Ausleihe zur Abholung bereit, die Rückgabe erfolgt aber in der Lehrbuchsammlung.

#### <span id="page-34-0"></span>**3.3.5 Wie lange darf ich die Medien ausleihen?**

Im Regelfall beträgt die Leihfrist für ausgeliehene Medien vier Wochen. Ausnahmen gelten für CDs und DVDs, bei denen die Leihfrist nur zwei Wochen beträgt.

Auch bei Medien aus anderen Bibliotheken bzw. Fernleihmedien können die Leihfristen verkürzt sein.

Beachten Sie daher bitte immer das auf dem Bestellzettel vermerkte Leihfristende und kontrollieren Sie regelmäßig Ihr Bibliothekskonto.

Dort können Sie auch Verlängerungen vornehmen.

Die Ausleihfrist für Bücher aus dem Magazin und der Lehrbuchsammlung wird automatisch nach Ablauf der ersten vier Wochen um weitere vier Wochen verlängert, sofern sich kein anderer Benutzer darauf vorgemerkt hat (1. Verlängerung).

Die zweite Verlängerung müssen Sie selbst vornehmen.

Um Medien zu verlängern, loggen Sie sich in Ihr Bibliothekskonto ein. Unter KONTO werden Ihnen alle entliehenen Medien sowie die jeweiligen Leihfristen angezeigt. Verlängerungen der Leihfrist können Sie direkt beim jeweiligen Titel veranlassen, indem Sie auf den Link **Medium verlängern** klicken.

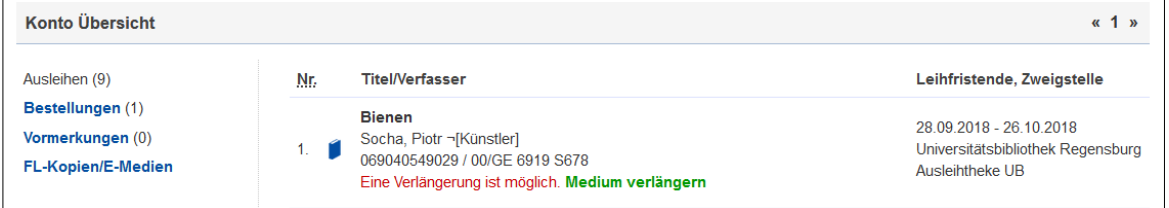

#### Sie erhalten dann folgende Meldung

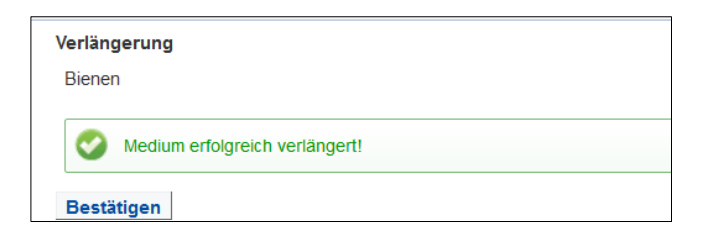

Klicken Sie nun auf BESTÄTIGEN, so gelangen Sie zurück zur Liste aller Ausleihen. Der neuen Leihfrist entsprechend hat sich die Position des verlängerten Titels innerhalb der Liste nun verändert.

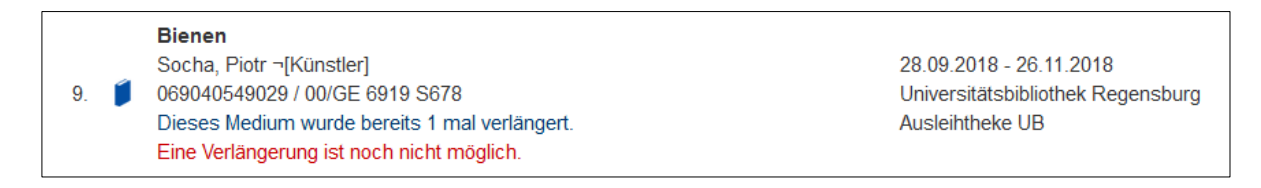

CDs und DVDs können nur einmal für weitere zwei Wochen verlängert werden.

#### **Bitte beachten Sie:**

Verlängerungen erfolgen grundsätzlich nur unter Vorbehalt.

Wenn sich eine andere Benutzerin oder ein anderer Benutzer auf ein von Ihnen entliehenes und bereits verlängertes Medium vormerkt, müssen Sie es innerhalb einer Woche zurückgeben.

#### <span id="page-35-0"></span>**3.3.6 Wie gehe ich vor, wenn ein Titel nicht in Regensburg vorhanden ist?**

In Kapitel [3.3](#page-23-0) haben Sie bereits erfahren, wie der Regensburger Katalog plus aufgebaut ist. Im Reiter VERBUNDKATALOG werden Ihnen alle Titel angezeigt, die in den wissenschaftlichen Bibliotheken in Bayern und Berlin-Brandenburg vorhanden sind.

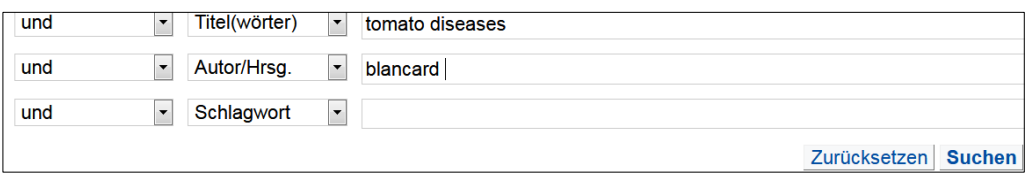

Ist der Titel in Regensburg nicht vorhanden, werden Ihnen im Reiter REGENSBURGER KATALOG keine Treffer angezeigt, ist der Titel außerhalb Regensburgs aber im Bibliotheksverbund vorhanden, erhalten Sie eine Trefferanzeige im Reiter VERBUNDKATALOG.

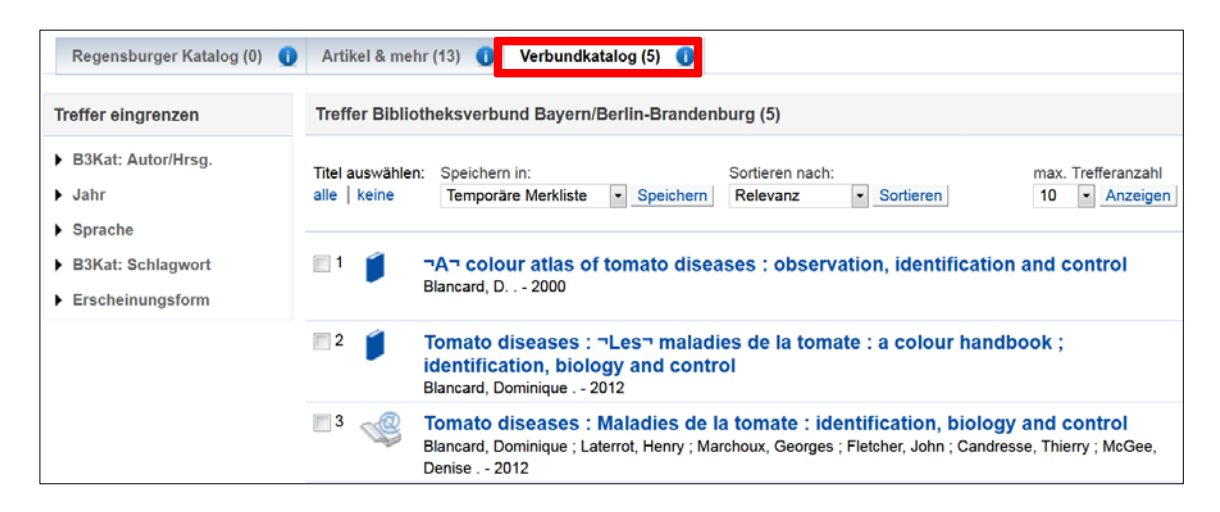

Nun sollten Sie sich mit Ihrer Benutzernummer und dem Passwort einloggen.

Klicken Sie den gewünschten Titel bitte an, um zur Detailanzeige zu gelangen. Dort haben Sie unter SERVICES die Möglichkeit eine Fernleihbestellung aufzugeben.

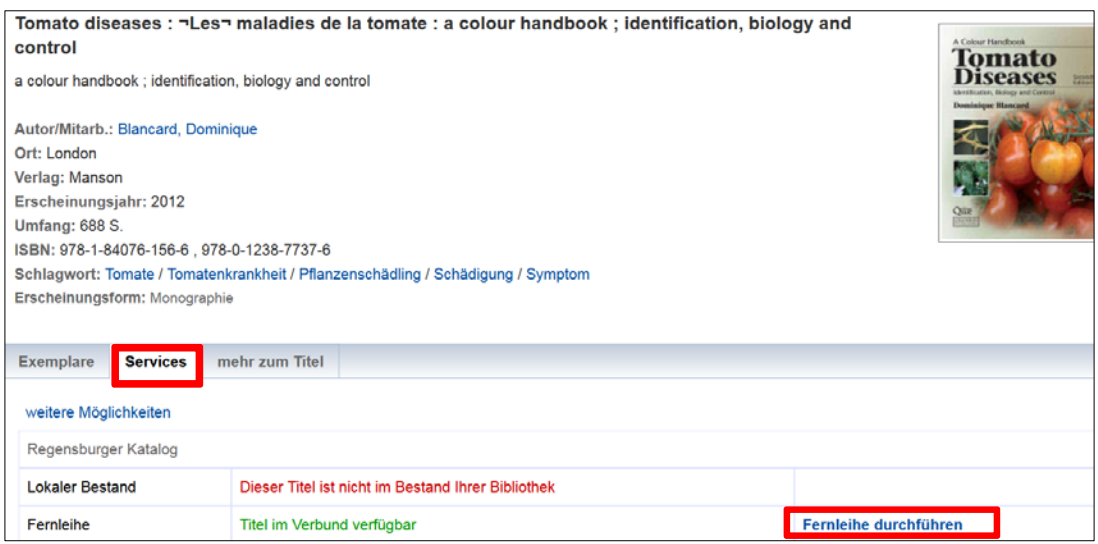

Mit Fernleihe ist gemeint, dass die Universitätsbibliothek Regensburg das Buch von einer anderen Bibliothek ausleiht und es wie ein regulär bestelltes Buch an den Besteller weiterverleiht. Ist das Buch an einer deutschen Bibliothek verfügbar, ist die Fernleihe kostenlos. Bei einer (selten notwendigen) Bestellung aus dem Ausland fallen Gebühren an.

 Sollten Sie Aufsatzkopien aus Zeitschriften und Sammelbänden per Fernleihe bestellen wollen, fallen ebenfalls Kosten an. Bei allen Aufsatzkopien bis zu einem Umfang von 100 Seiten wird eine Auslagenpauschale in Höhe von 1,50 Euro erhoben.

Nach dem Klick auf FERNLEIHE DURCHFÜHREN öffnet sich ein Bestellformular, in dem alle Angaben zum Titel bereits ausgefüllt sind.

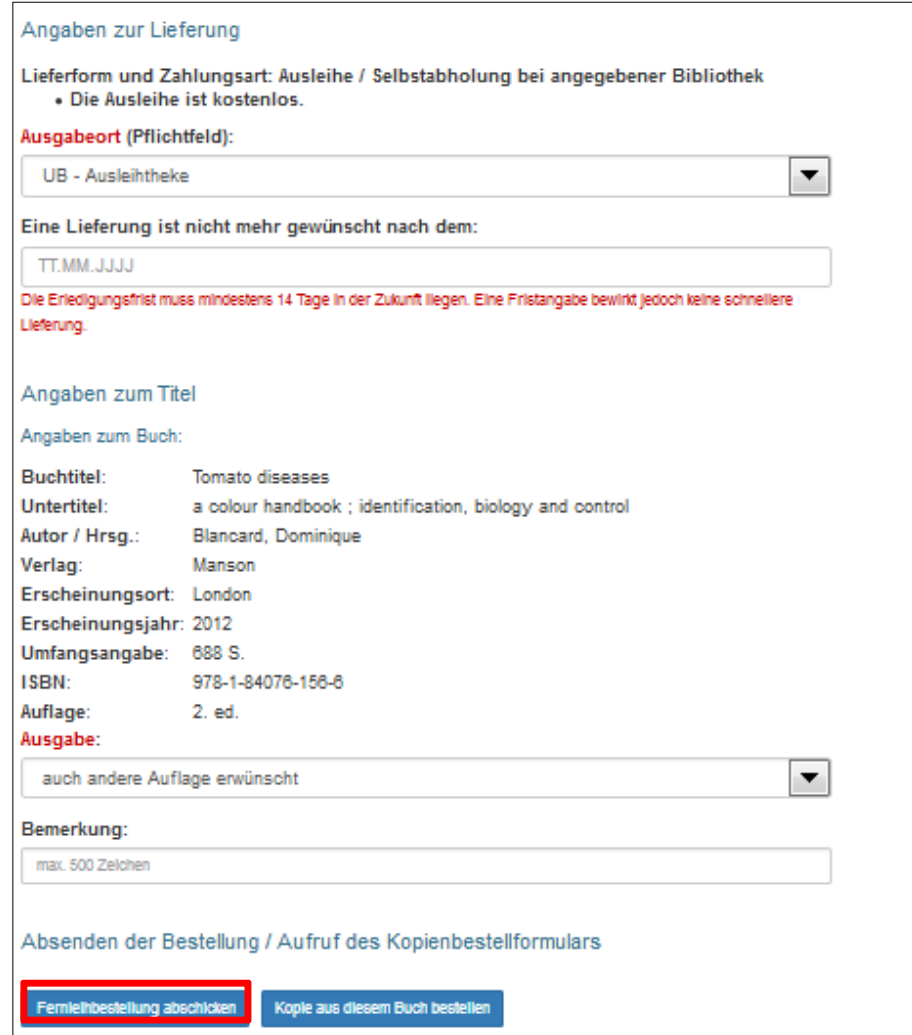

Klicken Sie nun auf FERNLEIHBESTELLUNG ABSCHICKEN.

Im Anschluss erhalten Sie eine Meldung, die den Eingang der Fernleihbestellung bestätigt und nochmals alle Angaben wie die Benutzernummer etc. auflistet:

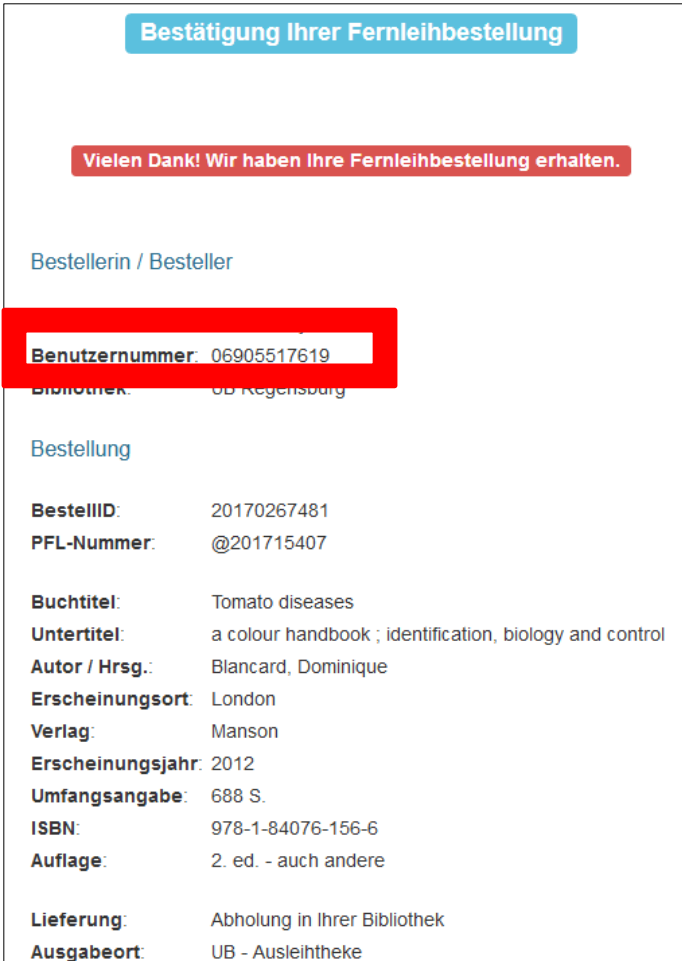

Schließen Sie den Tab, um zur Ausgangsansicht zurückzukehren.

Im Regensburger Katalog plus taucht der Vorgang nun unter dem Reiter KONTO beim Punkt BESTELLUNGEN auf. Fernleihbestellungen erkennen Sie immer an dem @-Zeichen unmittelbar vor der Bestellnummer.

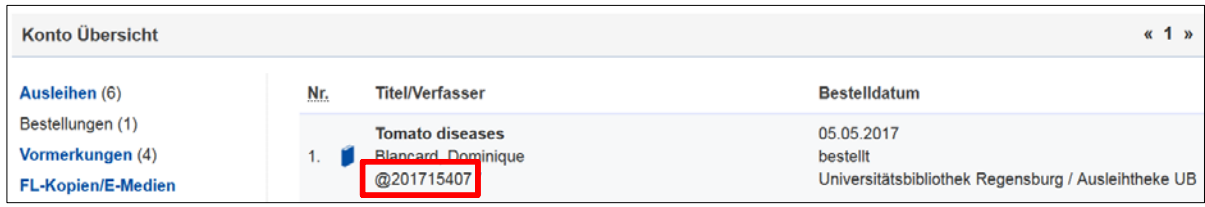

 Grundsätzlich ist eine Fernleihbestellung nur möglich, wenn die Literatur an keiner der Regensburger Bibliotheken vorhanden ist (auch, wenn diese Titel nicht entleihbar sind, sondern in Regensburg vor Ort eingesehen werden müssen oder momentan entliehen sind) und das Buch im Handel mehr als 15  $\epsilon$  kostet.

Für den Fall, dass das Buch auch in Bayern nicht vorhanden sein sollte, also auch im Reiter VERBUNDKATALOG keine Treffer angezeigt werden, gibt es die Möglichkeit der freien Fernleihbestellung.

Die bibliografischen Angaben müssen Sie in diesem Fall selbst eingeben.

Wenn Sie kostenpflichtig Kopien von Aufsätzen aus Zeitschriften oder Sammelwerken per Fernleihe bestellen möchten, nutzen Sie bitte ebenfalls die freie Fernleihbestellung.

Melden Sie sich dazu im Regensburger Katalog plus an und wählen Sie unter ANFRAGEN den Punkt FERNLEIH-BESTELLUNG.

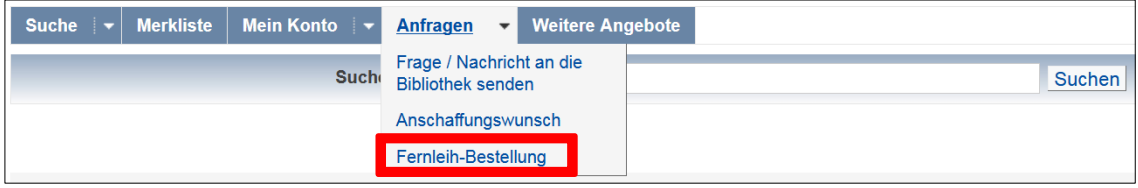

Sollten Sie zuerst auf FERNLEIH-BESTELLUNG klicken und sich erst danach anmelden, erhalten Sie diese Ansicht:

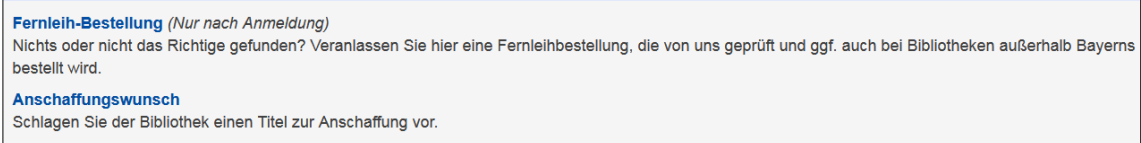

Nun müssen Sie erneut auf FERNLEIH-BESTELLUNG klicken. In beiden Fällen erscheint dann der folgende Hinweis:

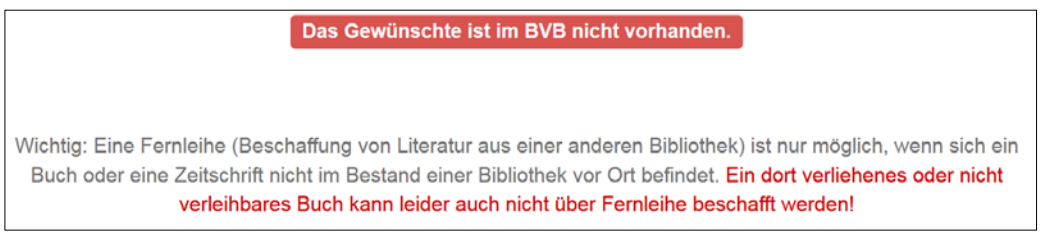

Direkt darunter können Sie aus drei verschiedenen Bestellformularen wählen.

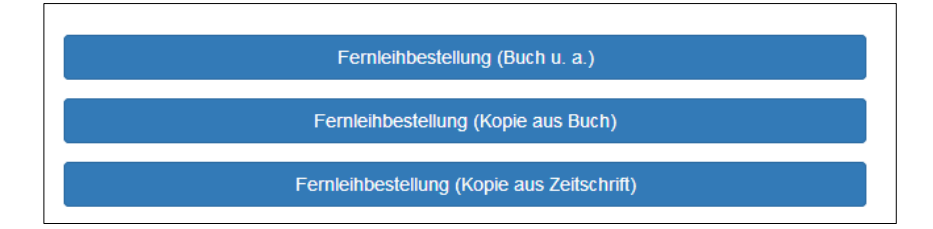

Wählen Sie das entsprechende Bestellformular aus, geben Sie die genauen Angaben zum Titel ein und schicken Sie die Fernleihbestellung ab.

- Sollte ein Buch der Universitätsbibliothek nicht auffindbar oder vermisst sein, können Sie ebenfalls eine freie Fernleihbestellung aufgeben. Geben Sie in diesen Fällen bitte im Bemerkungsfeld unbedingt an, dass der Titel vermisst wird.
- Wenn Sie der Meinung sind, dass das Buch, das Sie benötigen, in den Bestand der Universitätsbibliothek aufgenommen werden sollte, können Sie jederzeit einen Kaufvorschlag machen. Für diese Anschaffungsvorschläge gibt es auch ein [Online-Formular.](https://www.uni-regensburg.de/bibliothek/kontakt/anschaffungsvorschlag/index.html)
- **1** Im Tutorial ["Wie kann ich die Fernleihe nutzen"](https://mediathek.uni-regensburg.de/playthis/50755620939c16.89465244) haben wir die Thematik filmisch kurz für Sie zusammengefasst.

In Modul 4 erfahren Sie dann, welche überregionalen Recherchemöglichkeiten es gibt.

## <span id="page-39-0"></span>**4 Noch Fragen?**

Sollten Sie noch Fragen zu einzelnen Themen im Skript haben, können Sie sich gerne jederzeit an die Bibliotheksmitarbeiterinnen und –mitarbeiter wenden.

Für Fragen allgemeiner Art stehen Ihnen die Auskunftsbibliothekarinnen im Infozentrum der Zentralbibliothek zur Verfügung.

Das Infozentrum hat zu folgenden Zeiten geöffnet:

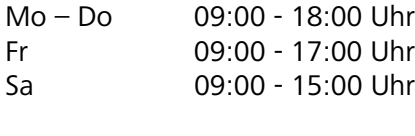

Telefon: 0941 943-3990 E-Mail: [info.ub@ur.de](mailto:info.ub@ur.de)

Online-Auskunft:

<https://www.uni-regensburg.de/bibliothek/kontakt/fragen-sie-uns/index.html>

Darüber hinaus gibt es in den Teilbibliotheken auch fachliche Ansprechpartnerinnen und Ansprechpartner.

Die Kontaktdaten finden Sie auf den Seiten der Universitätsbibliothek unter dem Reiter Fachinformation:

<http://www.uni-regensburg.de/bibliothek/auskunft-und-fachinformationen>

Zu Semesterbeginn gibt es zahlreiche Bibliothekseinführungen.

Neben den allgemeinen Bibliothekseinführungen für alle Fächer gibt es auch spezielle Bibliothekseinführungen für ein bestimmtes Fach.

Auf der Homepage erfahren Sie unter dem Menüpunkt SCHULUNGEN bei der Zielgruppe STU-DIERENDE mehr dazu:

<http://www.uni-regensburg.de/bibliothek/schulungen/studierende/bibliothekseinfuehrung/>

Viele Informationen finden Sie aber auch direkt auf der Bibliothekshomepage. Sehr hilfreich ist beispielsweise die Rubrik [Bibliothek A-Z.](http://www.uni-regensburg.de/bibliothek/bibliothek-a-z/index.html)

Unter dem Punkt [Neu hier?](http://www.uni-regensburg.de/bibliothek/service/spezielle-services/neuhier/index.html) wurden einige Informationen rund um die Bibliothek zusammengestellt, die gerade zu Studienbeginn von Interesse sein könnten.

Eine gute Hilfestellung sind sicher auch die zum Teil im Skript erwähnten und verlinkten Einführungsvideos, die wir für Sie erstellt haben.

Das Video ["Wie kann ich die Bibliothek nutzen"](https://mediathek.uni-regensburg.de/playthis/5b865d466d3800.98071254) zeigt überblicksmäßig wie vielfältig die Möglichkeiten der Bibliotheksbenutzung sind.

Eine kurze Zusammenfassung der verschiedenen Ausleihmodalitäten liefert das Video "Wie [finde ich ein Buch".](https://mediathek.uni-regensburg.de/playthis/5b865d8f6ac051.43147045)